Quick Start

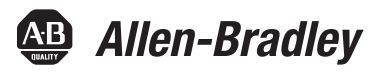

# **Logix5000 Control Systems: Connect Kinetix 5500 Drives over an EtherNet/IP Network**

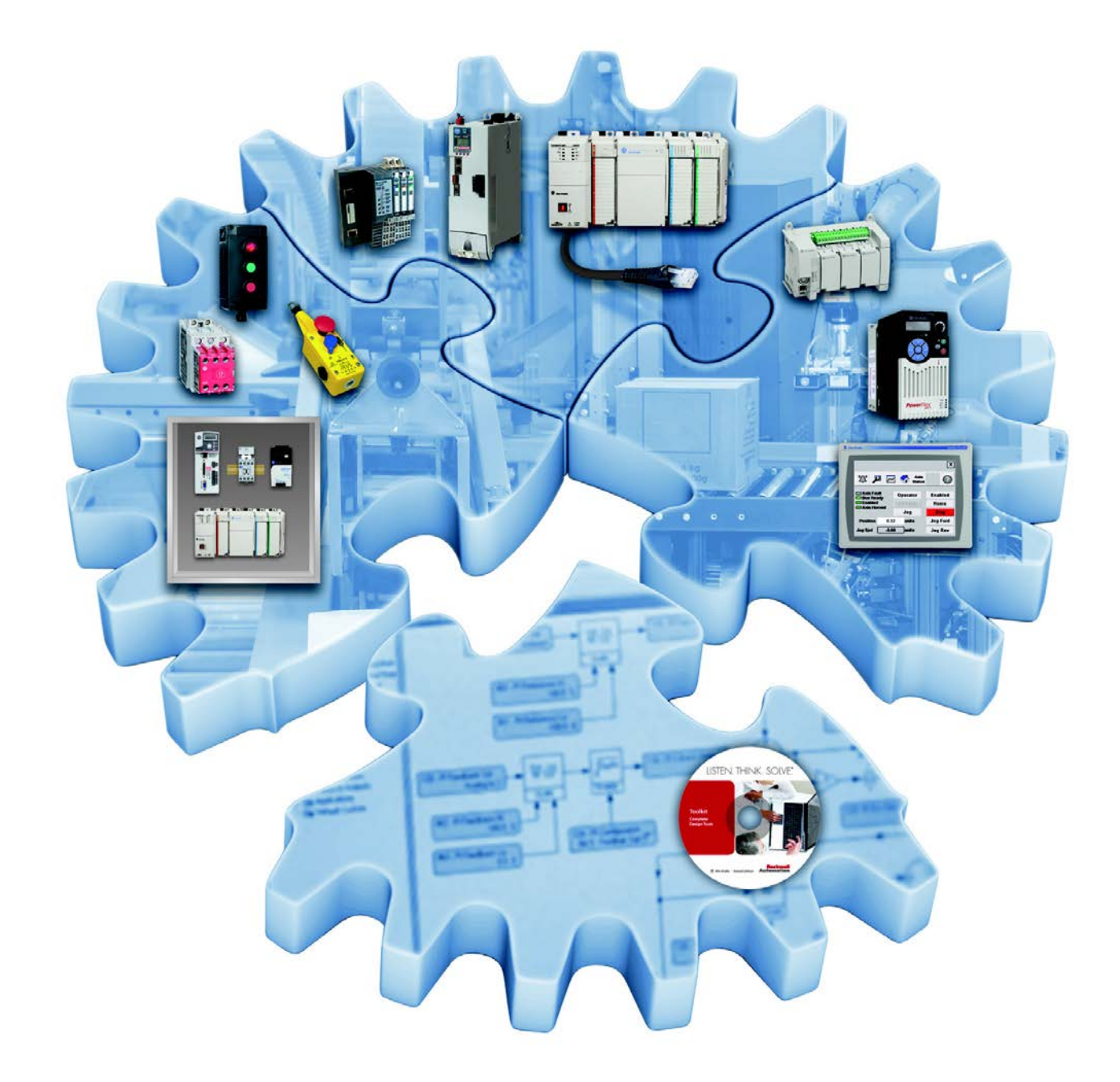

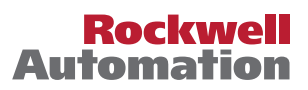

# **Important User Information**

Read this document and the documents listed in the additional resources section about installation, configuration, and operation of this equipment before you install, configure, operate, or maintain this product. Users are required to familiarize themselves with installation and wiring instructions in addition to requirements of all applicable codes, laws, and standards.

Activities including installation, adjustments, putting into service, use, assembly, disassembly, and maintenance are required to be carried out by suitably trained personnel in accordance with applicable code of practice.

If this equipment is used in a manner not specified by the manufacturer, the protection provided by the equipment may be impaired.

In no event will Rockwell Automation, Inc. be responsible or liable for indirect or consequential damages resulting from the use or application of this equipment.

The examples and diagrams in this manual are included solely for illustrative purposes. Because of the many variables and requirements associated with any particular installation, Rockwell Automation, Inc. cannot assume responsibility or liability for actual use based on the examples and diagrams.

No patent liability is assumed by Rockwell Automation, Inc. with respect to use of information, circuits, equipment, or software described in this manual.

Reproduction of the contents of this manual, in whole or in part, without written permission of Rockwell Automation, Inc., is prohibited.

Throughout this manual, when necessary, we use notes to make you aware of safety considerations.

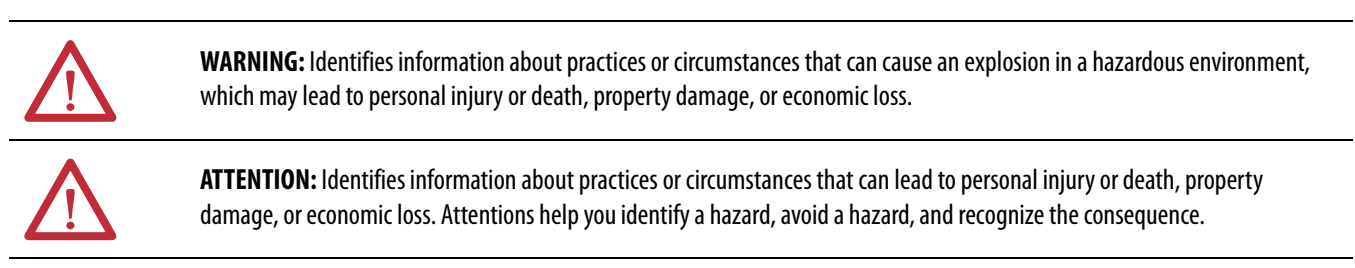

**IMPORTANT** Identifies information that is critical for successful application and understanding of the product.

Labels may also be on or inside the equipment to provide specific precautions.

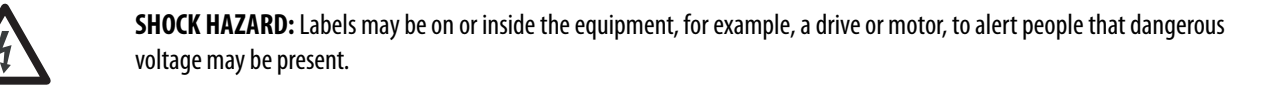

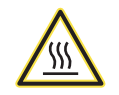

**BURN HAZARD:** Labels may be on or inside the equipment, for example, a drive or motor, to alert people that surfaces may reach dangerous temperatures.

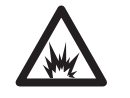

**ARC FLASH HAZARD:** Labels may be on or inside the equipment, for example, a motor control center, to alert people to potential Arc Flash. Arc Flash will cause severe injury or death. Wear proper Personal Protective Equipment (PPE). Follow ALL Regulatory requirements for safe work practices and for Personal Protective Equipment (PPE).

Allen-Bradley, Rockwell Software, Rockwell Automation, CompactLogix, ControlLogix, Integrated Architecture, Kinetix, Logix5000, PanelView, POINT I/O, RSLinx, RSLogix, Stratix 5700, Studio 5000, Studio 5000, Studio 5000<br>Eng

Trademarks not belonging to Rockwell Automation are property of their respective companies.

Follow this path to connect a Kinetix 5500 Drive over an EtherNet/IP Network.

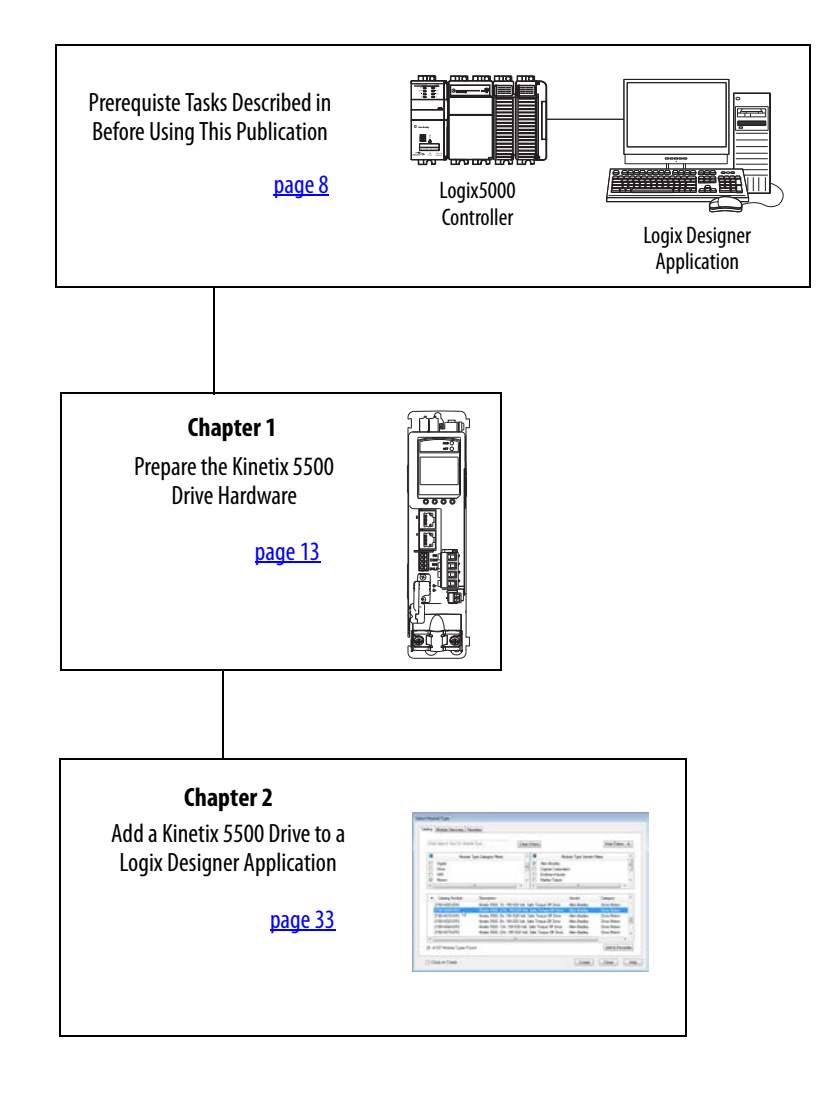

# **Notes:**

# **[Prepare the Kinetix 5500 Drive](#page-12-2)  Hardware**

# **[Add a Kinetix 5500 Drive to a Logix](#page-32-2)  Designer Application**

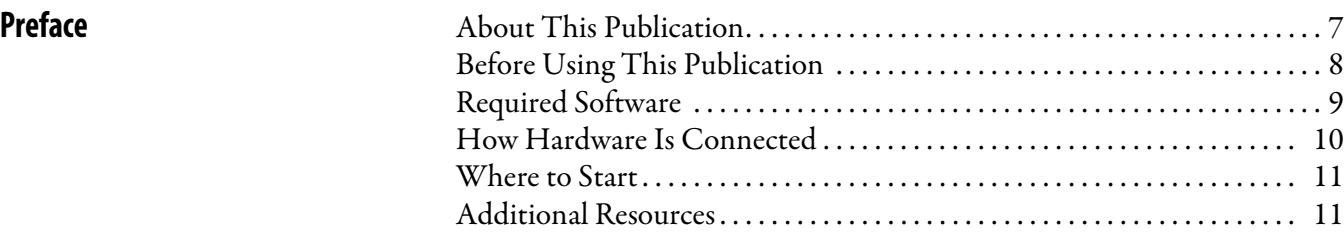

# **[Chapter 1](#page-12-1)**

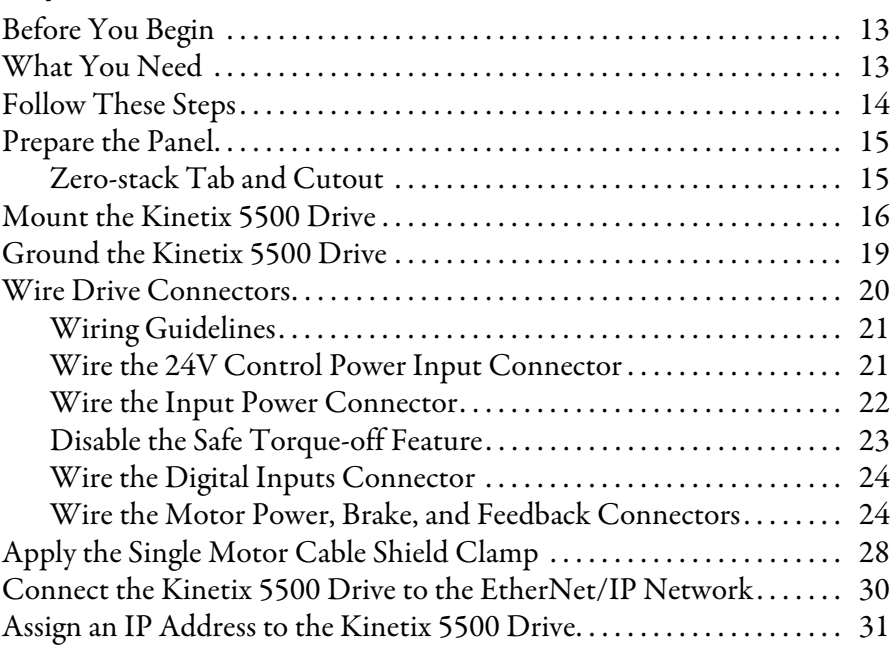

# **[Chapter 2](#page-32-1)**

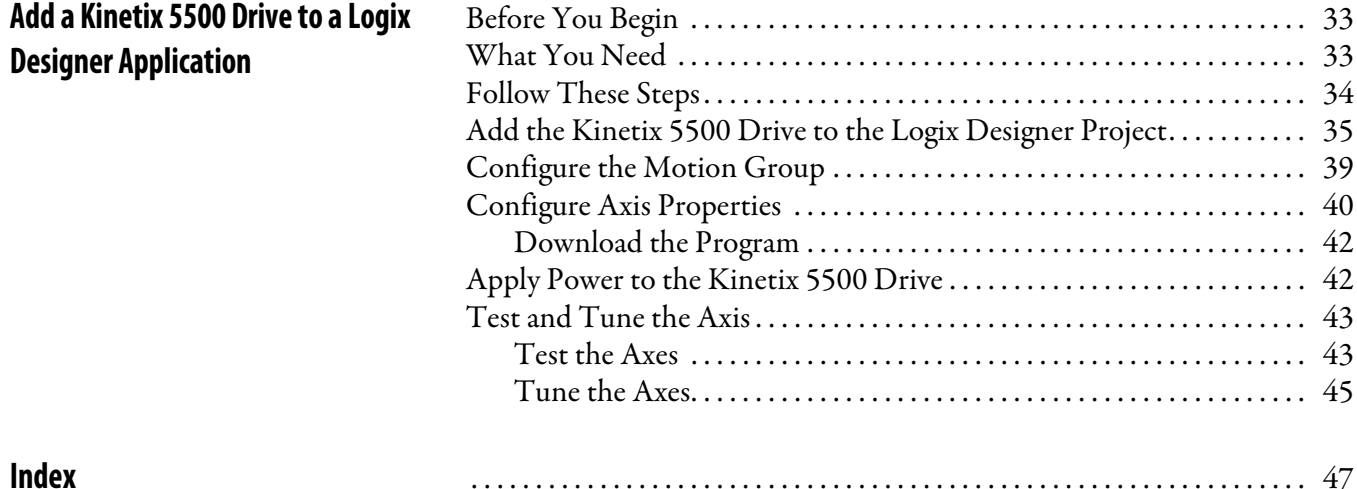

# <span id="page-6-1"></span><span id="page-6-0"></span>**About This Publication**

This quick start provides examples and procedures for integrating a Kinetix® 5500 drive into any Logix5000™ control system over an EtherNet/IP network. The programming examples are not complex, and offer easy solutions to verify that the devices function and communicate properly.

### **IMPORTANT** This publication describes example procedures that you can complete when using a Kinetix 5500 drive over an EtherNet/IP network. The tasks that are described are not the only tasks you can complete when using a Kinetix 5500 drive in a typical Logix5000 control system.

This quick start describes how to use one device on one network in a Logix5000 control system. Typically, a Logix5000 control system, operating on an EtherNet/IP network, includes a controller, power supply, and communication modules. But, in addition, the system can also include remote I/O modules, servo and/or AC drives, and HMI terminals.

Other quick starts describe how to use different devices on various networks in Logix5000 control systems. For more information, see Integrated Architecture™: Logix5000 Control Systems Quick Starts Quick Reference, publication [IASIMP-QR024](http://literature.rockwellautomation.com/idc/groups/literature/documents/qr/iasimp-qr024_-en-p.pdf).

The beginning of each chapter contains the following information. Read these sections carefully before you start work in each chapter:

- **Before You Begin** This section lists the steps that must be completed and decisions that must be made before starting that chapter. You do not have to complete the chapters in this quick start in the order in which they appear, but this section defines the minimum amount of preparation required before completing the current chapter.
- **What You Need** This section lists the tools that are required to complete the steps in the current chapter. The the tools that are required include, but are not limited to, hardware and software.
- **Follow These Steps** This section illustrates the steps in the current chapter and identifies which steps are required to complete the examples using specific networks.

# <span id="page-7-1"></span><span id="page-7-0"></span>**Before Using This Publication**

Do the following before you use this quick start:

- <span id="page-7-2"></span>• Install and configure the Logix5000 controller.
- Install the Studio 5000 Logix Designer™ application.
- Configure the controller network.
- Create a project file for your application.

**IMPORTANT** The example graphics that are shown are for CompactLogix™ 5370 L3 controllers. The specific steps to complete the tasks depend on the Logix5000 controller you use.

For more information on how to complete these tasks with specific Logix5000 controllers, see the Integrated Architecture: Logix5000 Control Systems Quick Starts Quick Reference, publication [IASIMP-QR024](http://literature.rockwellautomation.com/idc/groups/literature/documents/qr/iasimp-qr024_-en-p.pdf).

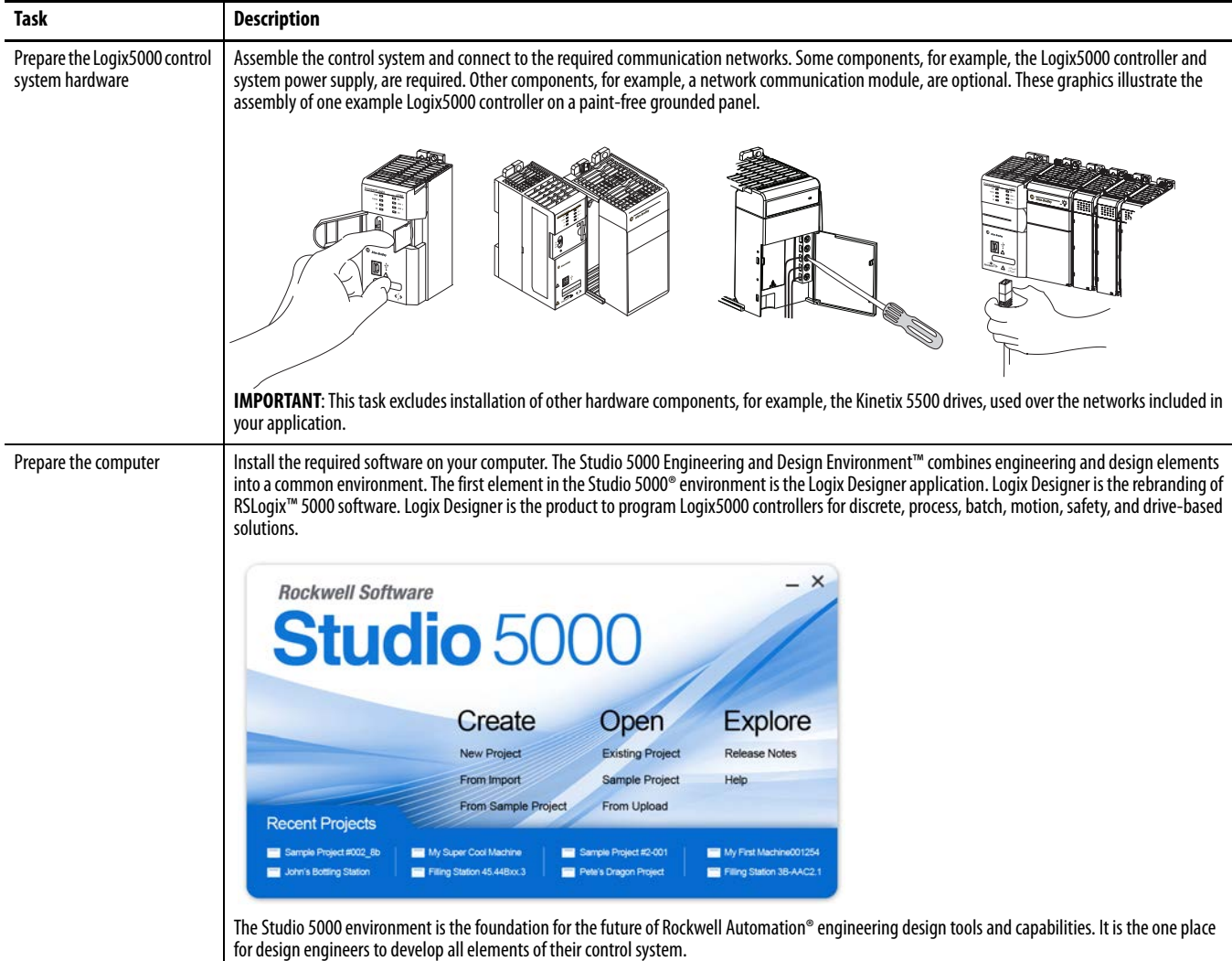

#### **Table 1 - Tasks to Complete before Using This Quick Start**

<span id="page-8-2"></span>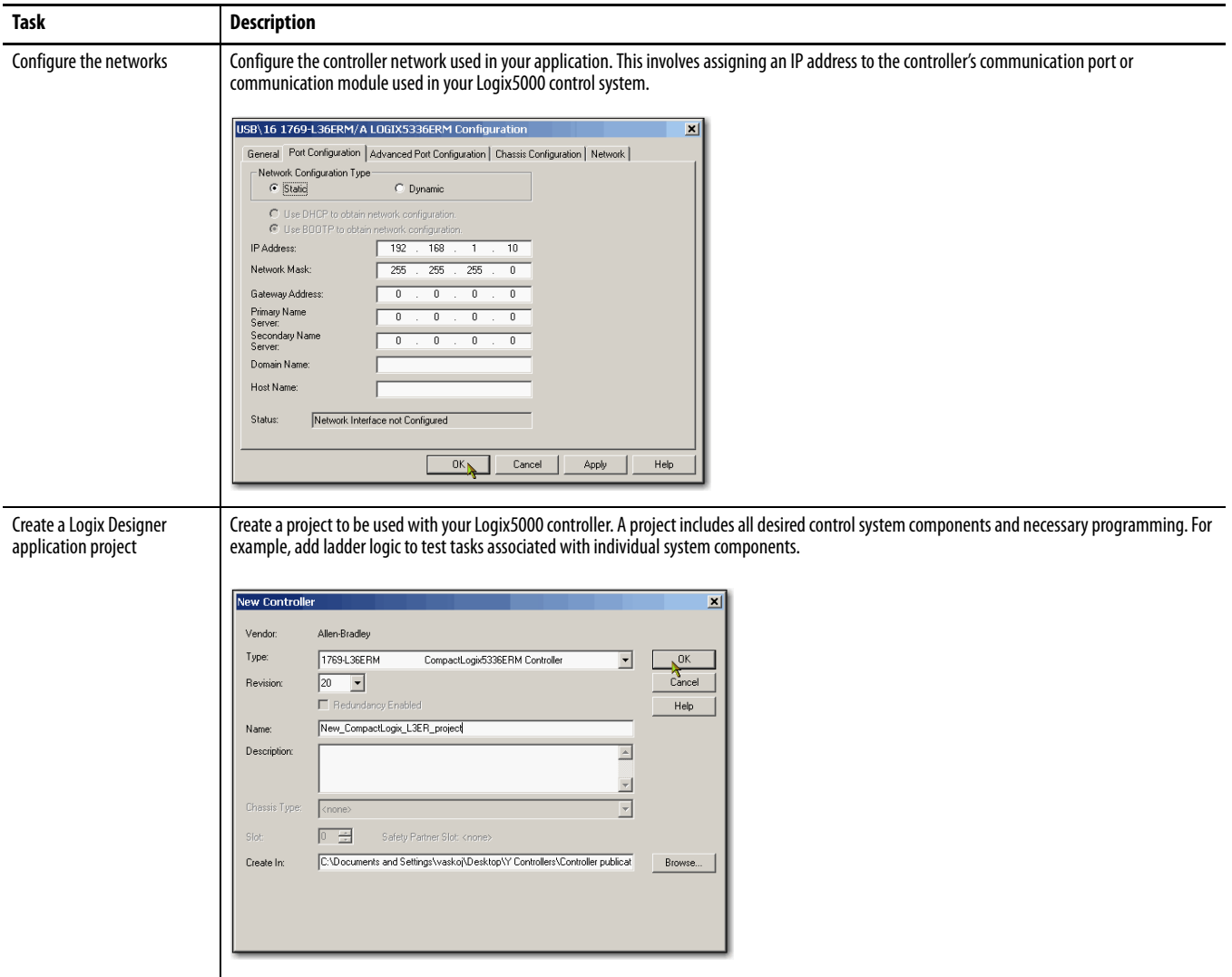

#### **Table 1 - Tasks to Complete before Using This Quick Start (Continued)**

# <span id="page-8-1"></span><span id="page-8-0"></span>**Required Software**

To complete examples in this quick start, you need the Studio 5000 Logix Designer application. The Logix Designer application is required to create or change project files that use Kinetix 5500 drives.

**IMPORTANT** The Kinetix 5500 servo drives, and the associated tasks described in this quick start, require the Logix Designer application, version 21.00 or later.

# <span id="page-9-0"></span>**How Hardware Is Connected**

This example control system uses a Kinetix 5500 standalone drive.

<span id="page-9-1"></span>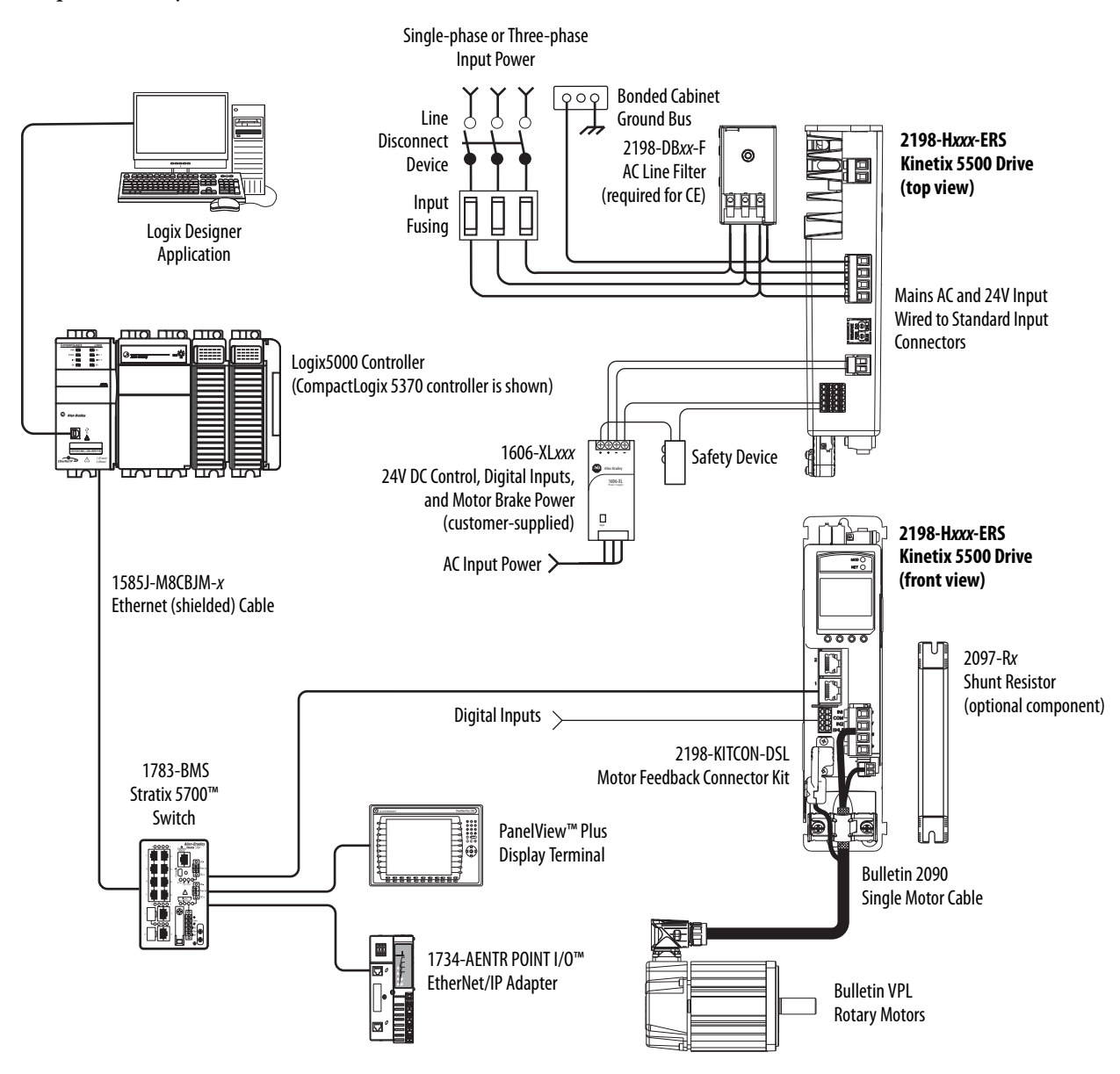

# <span id="page-10-0"></span>**Where to Start**

<span id="page-10-2"></span>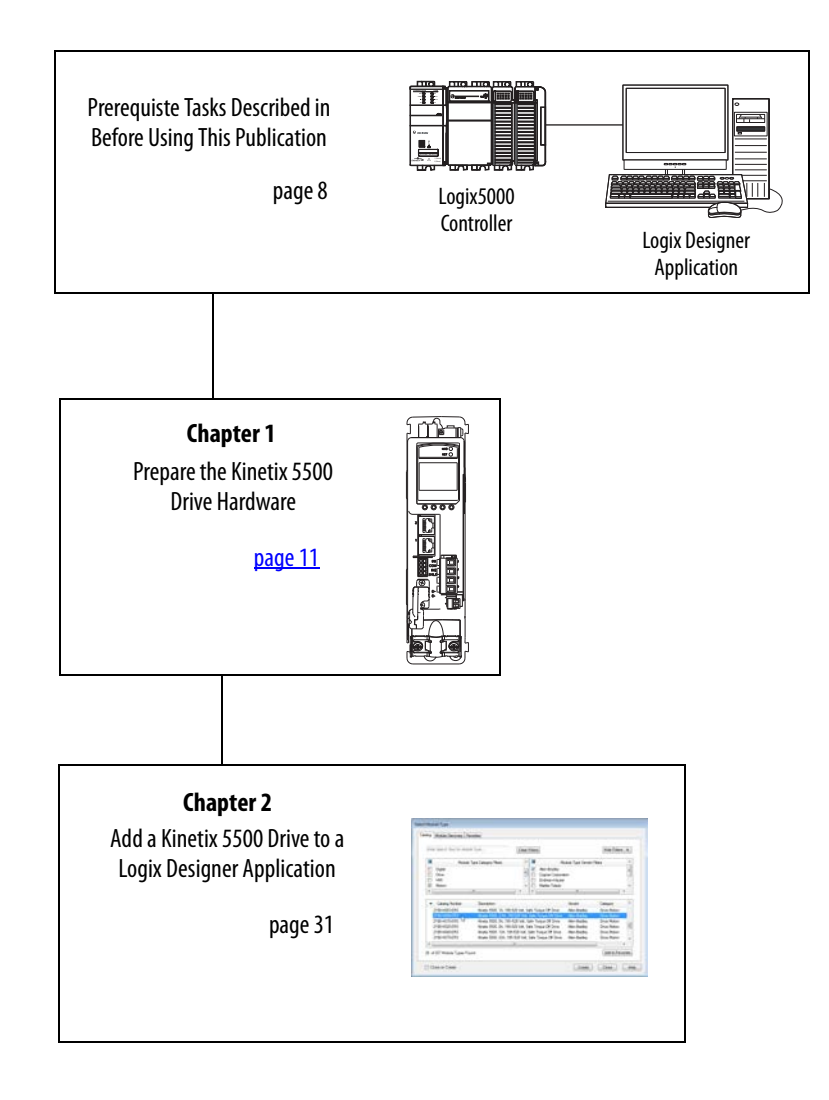

# <span id="page-10-1"></span>**Additional Resources**

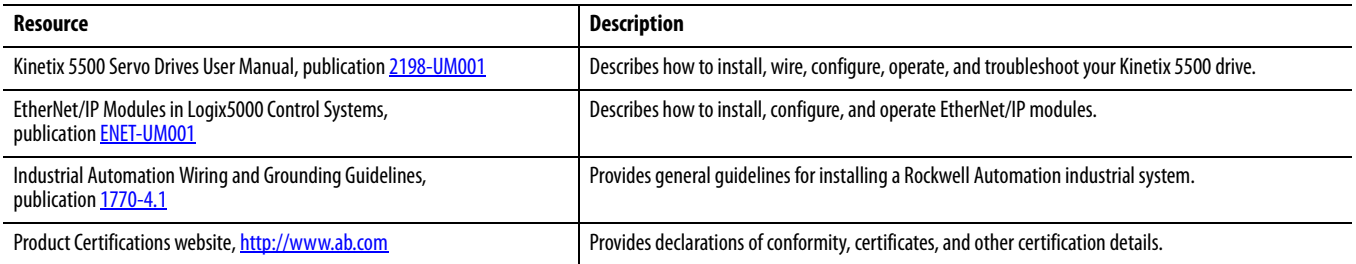

You can view or download publications at [http://www.rockwellautomation.com/literature/.](http://www.rockwellautomation.com/literature/) To order paper copies of technical documentation, contact your local Allen-Bradley distributor or Rockwell Automation sales representative.

# **Notes:**

# <span id="page-12-7"></span><span id="page-12-2"></span><span id="page-12-1"></span><span id="page-12-0"></span>**Prepare the Kinetix 5500 Drive Hardware**

In this chapter, you mount the drive to your panel, make input power, motor, Ethernet, and other connections at the drive, and configure the servo drive IP address for communication over the EtherNet/IP network.

# <span id="page-12-3"></span>**Before You Begin**

Complete the prerequisite tasks that are related to the Logix5000 controller and Logix Designer application that is described in the Preface.

# <span id="page-12-4"></span>**What You Need**

<span id="page-12-9"></span><span id="page-12-8"></span><span id="page-12-6"></span>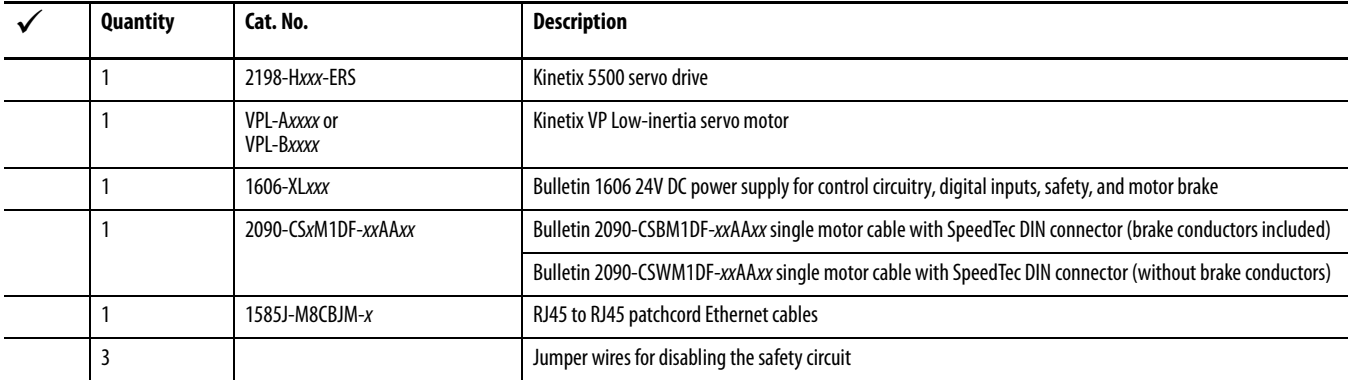

This table lists the products that you need to complete the tasks in this chapter.

<span id="page-12-5"></span>See the Kinetix 5500 Servo Drives User Manual, publication [2198-UM001,](http://literature.rockwellautomation.com/idc/groups/literature/documents/um/2198-um001_-en-p.pdf) for more information on drive installation and wiring.

# <span id="page-13-0"></span>**Follow These Steps**

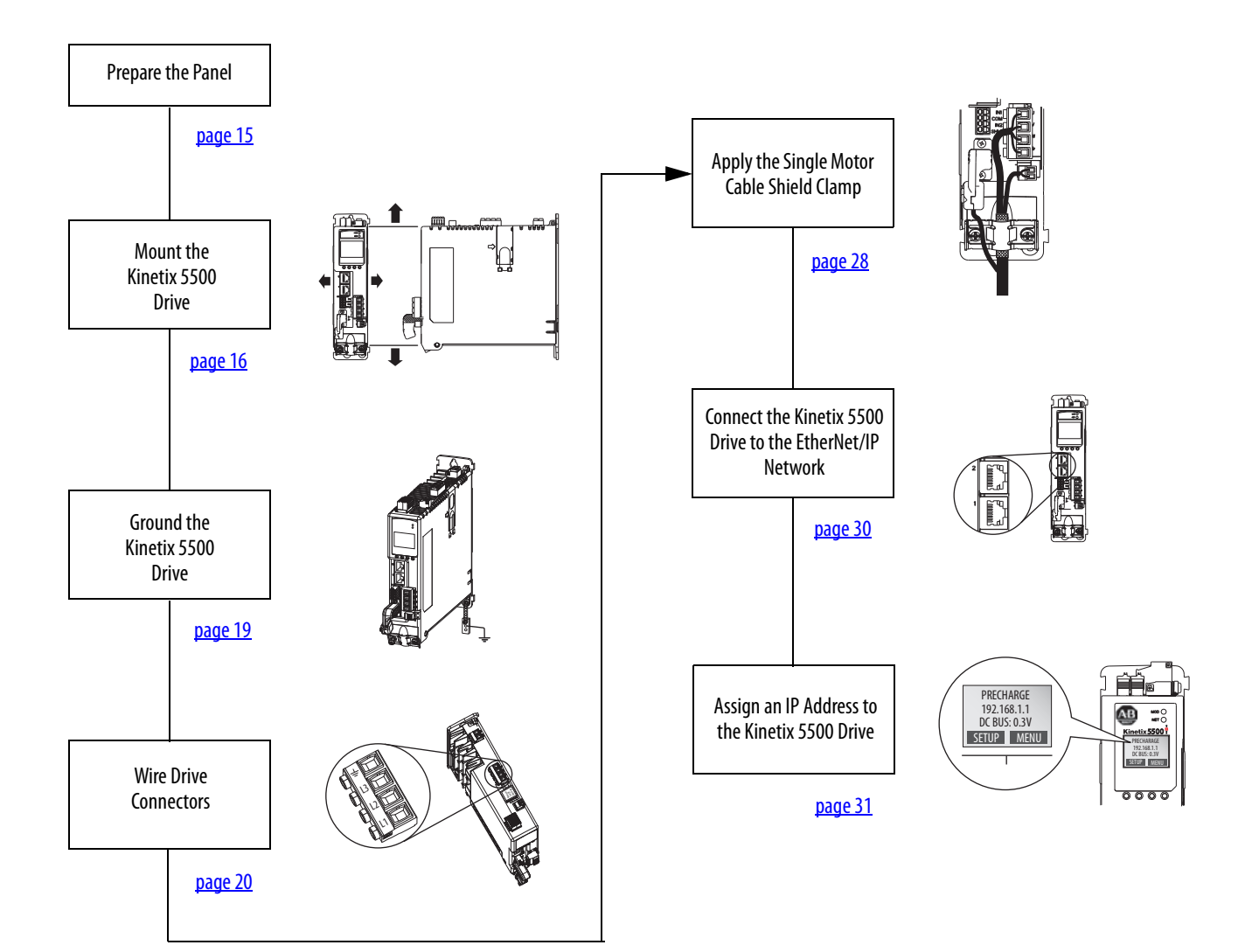

# <span id="page-14-3"></span><span id="page-14-0"></span>**Prepare the Panel**

Mount your 2198-Hxxx-ERS servo drive on a paint-free grounded panel along with your Logix5000 controller.

For more information on how to install a panel for use with a Kinetix 5500 servo drive, refer to the Kinetix 5500 Servo Drives User Manual, publication [2198-UM001.](http://literature.rockwellautomation.com/idc/groups/literature/documents/um/2198-um001_-en-p.pdf)

## <span id="page-14-2"></span><span id="page-14-1"></span>**Zero-stack Tab and Cutout**

Engaging the zero-stack tab and cutout from drive-to-drive is optional, but the feature makes efficient use of panel space for installations with multiple standalone drives.

#### **Figure 1 - Zero-stack Tab and Cutout Example**

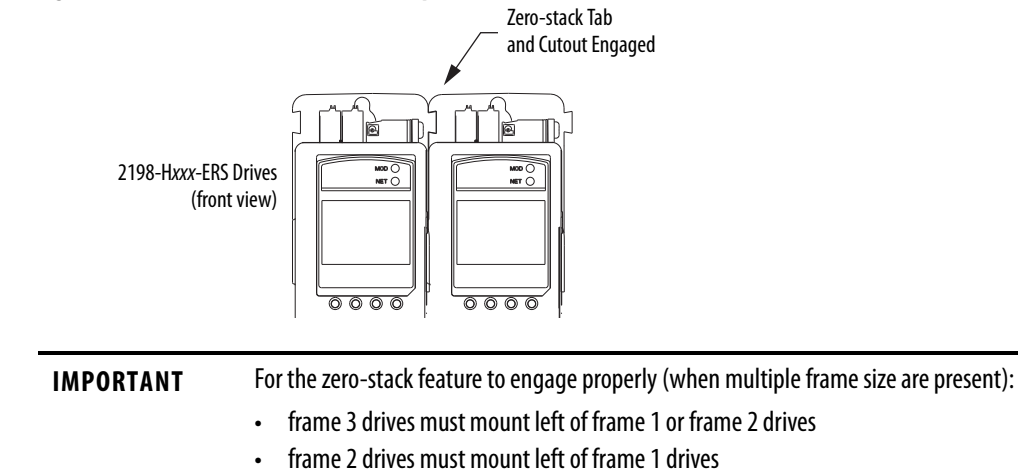

# <span id="page-15-0"></span>**Mount the Kinetix 5500 Drive**

- <span id="page-15-2"></span>1. Verify that you have met the minimum clearance requirements that are required for mounting your 2198-Hxxx-ERS servo drive.
	- Additional clearance is required for cables and wires or the shared-bus connection system that is connected to the top of the drive.
	- Additional clearance is required if other devices are installed above and/or below the drive and have clearance requirements of their own.
	- Additional clearance left and right of the drive is required when mounted next to noise sensitive equipment or clean wireways.
	- The recommended minimum cabinet depth is 300 mm (11.81 in.).

#### **Figure 2 - Minimum Clearance Requirements**

<span id="page-15-1"></span>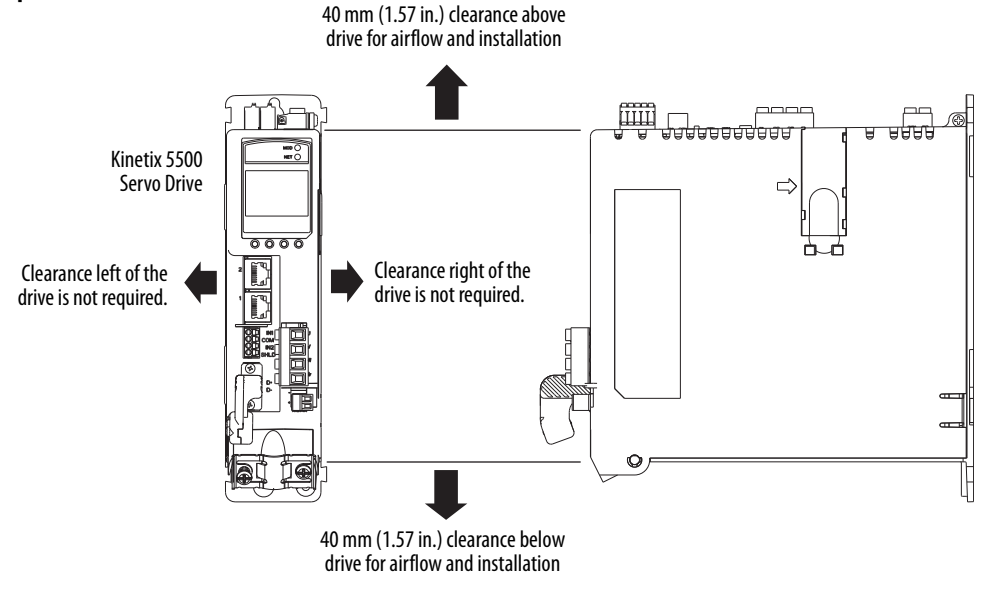

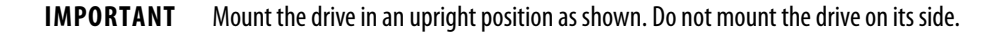

#### <span id="page-16-0"></span>**Figure 3 - Dimensions - Kinetix 5500 Servo Drives**

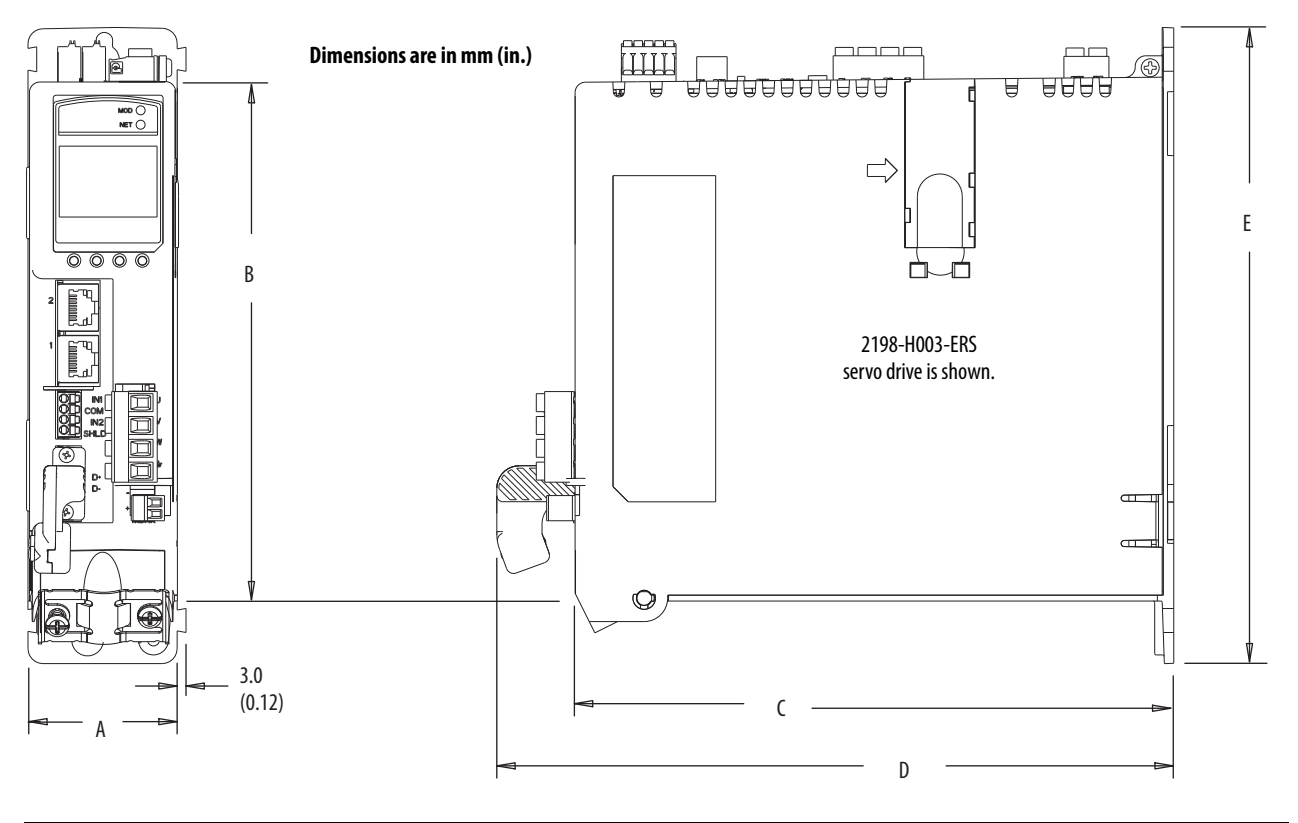

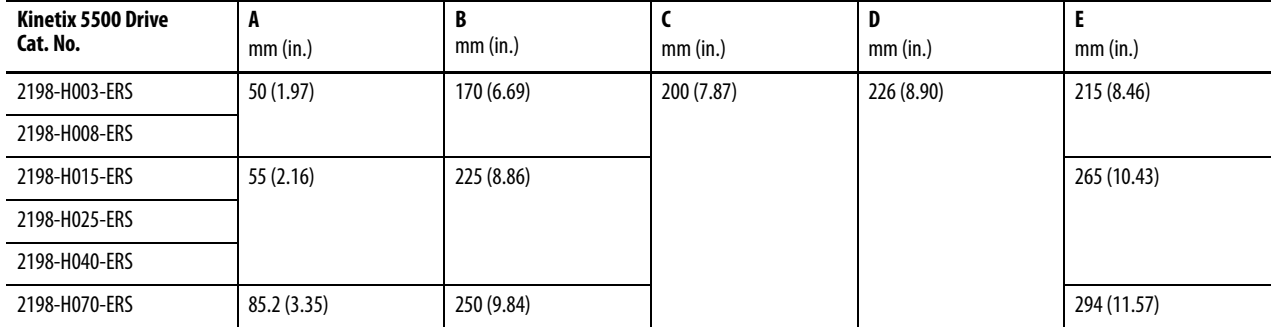

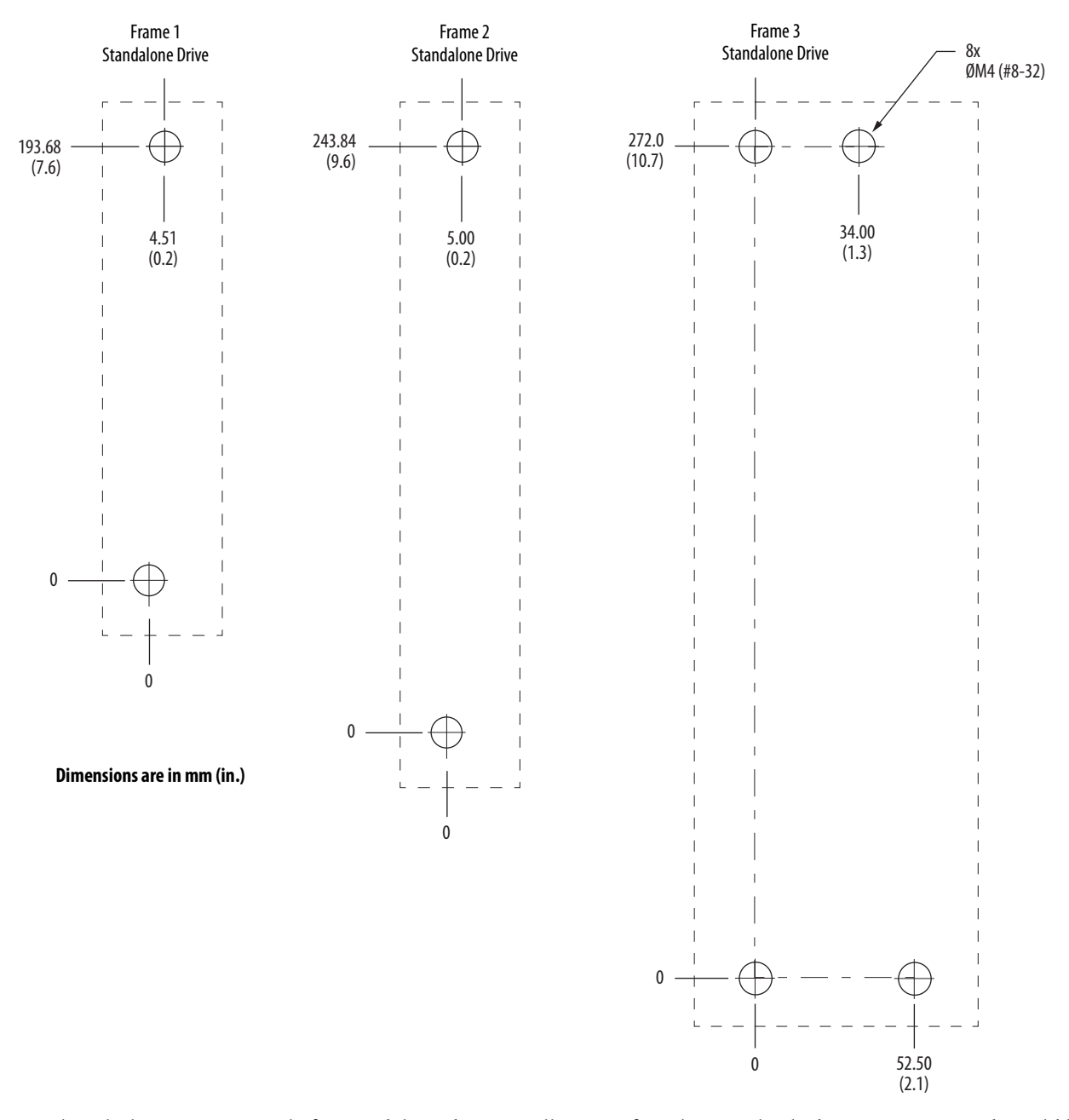

#### <span id="page-17-1"></span>2. Drill the hole pattern for your frame 1, frame 2, or frame 3 standalone drive.

These hole patterns are only for standalone drive installations. If you have multiple drives to mount and would like to use the zero-stack mounting feature, refer to the Kinetix 5500 Servo Drives User Manual, publication [2198-UM001](http://literature.rockwellautomation.com/idc/groups/literature/documents/um/2198-um001_-en-p.pdf), for additional hole patterns and mounting information.

3. Attach your drive to the panel.

The recommended mounting hardware is M4 (#8-32) steel bolts. Observe bonding techniques as described in the user manual.

4. Tighten all mounting fasteners.

<span id="page-17-0"></span>Apply 2.0 N•m (17.7 lb•in) maximum torque to each fastener.

# <span id="page-18-0"></span>**Ground the Kinetix 5500 Drive**

<span id="page-18-1"></span>1. Ground Kinetix 5500 drives to a bonded cabinet ground bus with a braided ground strap or 4.0 mm<sup>2</sup> (12 AWG) copper wire.

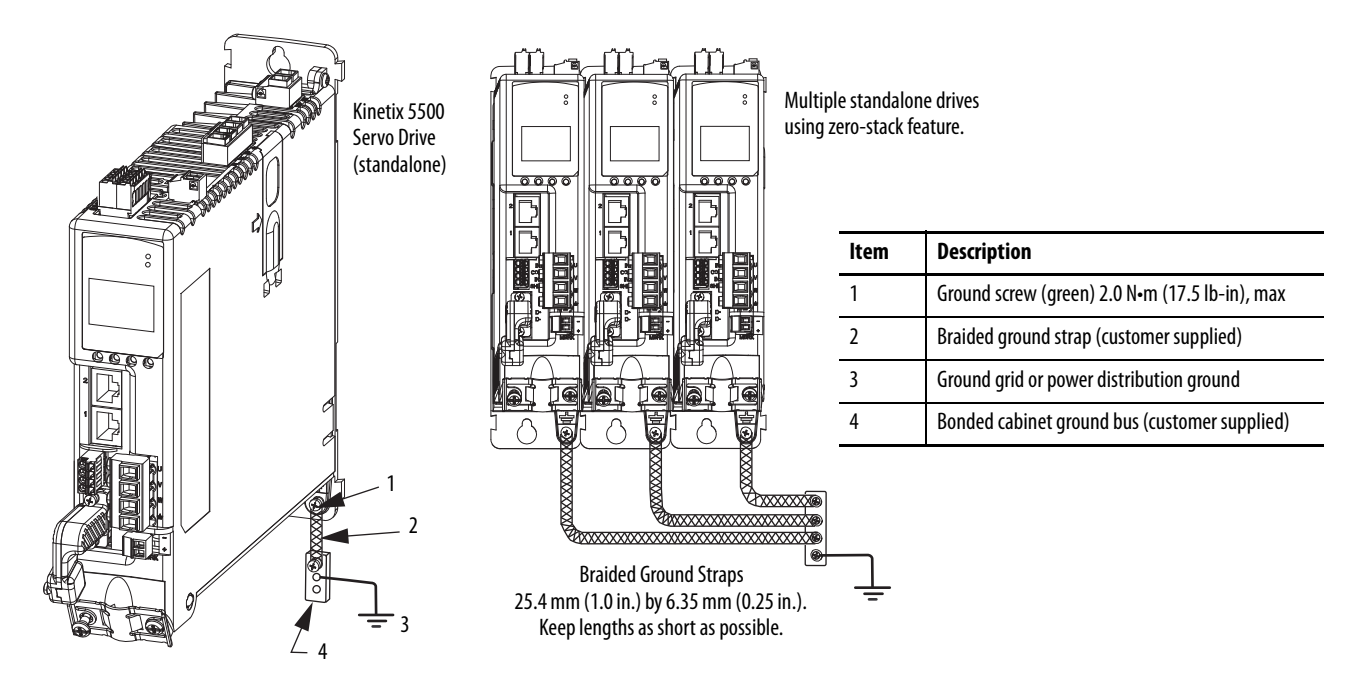

2. Grounded power distribution is recommended; however, for ungrounded or corner-ground power, remove the two grounding screws.

The two grounding screws are behind the sliding door on the drive side panel.

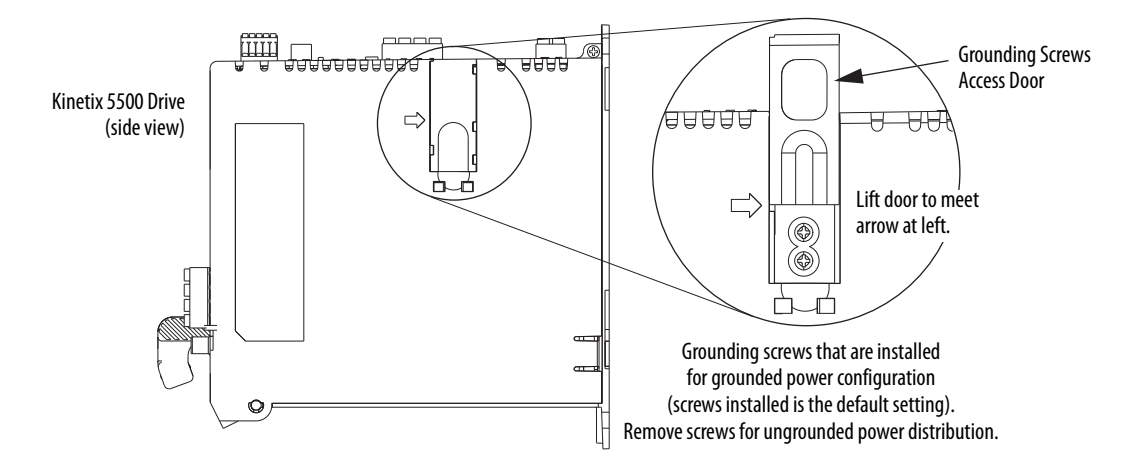

See the Kinetix 5500 Servo Drives User Manual, publication [2198-UM001](http://literature.rockwellautomation.com/idc/groups/literature/documents/um/2198-um001_-en-p.pdf), for additional information on grounding the drive and ungrounded power distribution.

# <span id="page-19-1"></span><span id="page-19-0"></span>**Wire Drive Connectors**

Kinetix 5500 servo drives are capable of 200V-class (single/three-phase) and 400V-class (three-phase) operation. This wiring diagram is for 200/400V-class, three-phase operation. For additional interconnect wiring diagrams, refer to the Kinetix 5500 Servo Drives User Manual, publication [2198-UM001](http://literature.rockwellautomation.com/idc/groups/literature/documents/um/2198-um001_-en-p.pdf).

#### **Figure 4 - Interconnect Wiring Diagram**

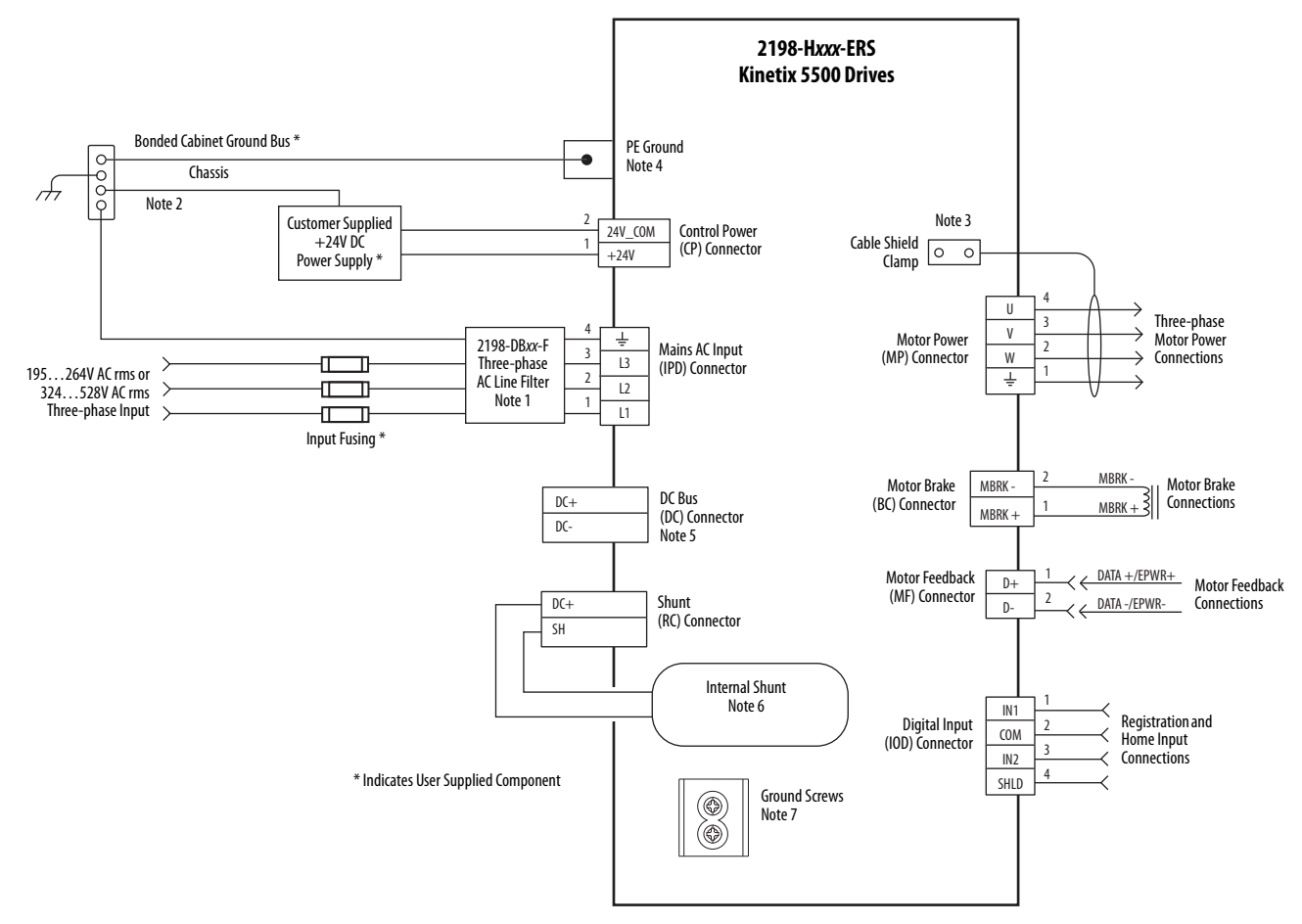

#### **Table 2 - Interconnect Diagram Notes**

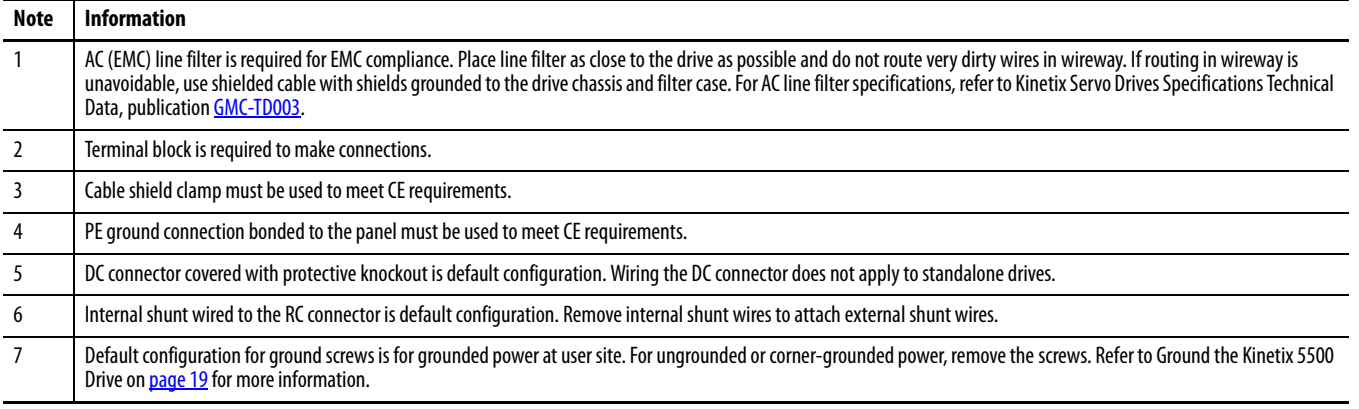

# <span id="page-20-3"></span><span id="page-20-0"></span>**Wiring Guidelines**

Follow these steps when wiring the connectors for your Kinetix 5500 drive.

1. Prepare the wires for attachment to each connector plug by removing insulation equal to the recommended strip length.

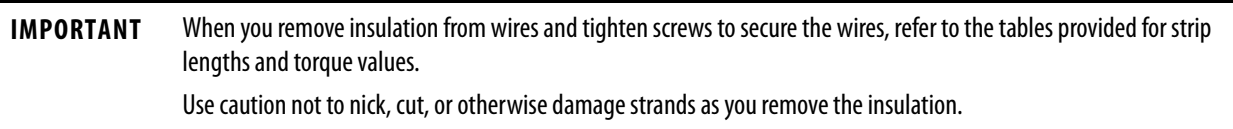

2. Route the cable/wires to your Kinetix 5500 drive.

See the interconnect wiring diagram on [page](#page-19-0) 20 for connector pinouts.

- 3. Insert wires into connector plugs.
- 4. Tighten the connector screws.
- 5. Gently pull on each wire to make sure that it does not come out of its terminal; reinsert and tighten any loose wires.
- 6. Insert the connector plug into the drive connector.

### <span id="page-20-2"></span><span id="page-20-1"></span>**Wire the 24V Control Power Input Connector**

The 24V power (CP) connector requires 24V DC input for the control circuitry.

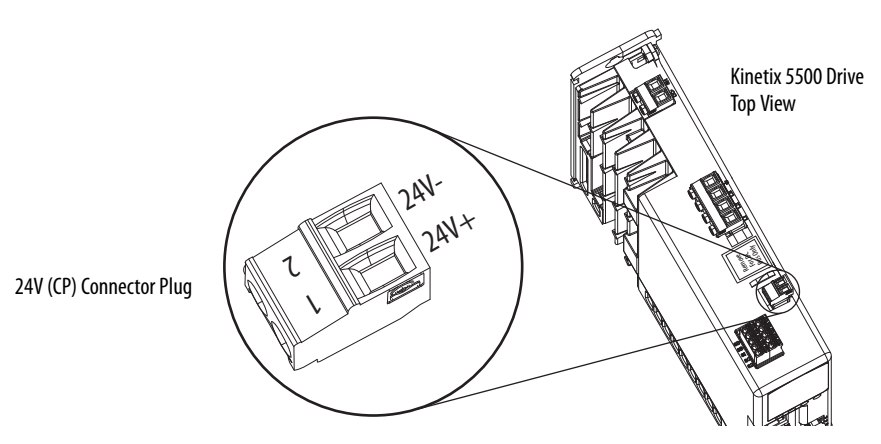

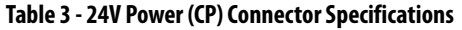

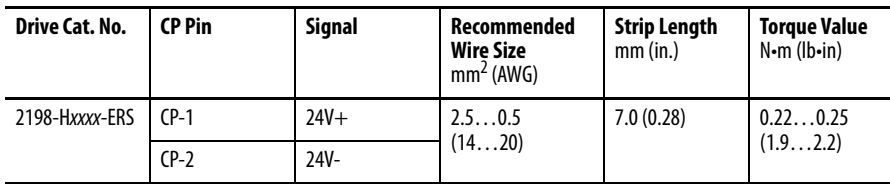

# <span id="page-21-0"></span>**Wire the Input Power Connector**

The input power (IPD) connector requires 195…528V AC (single-phase or three-phase) for mains input power.

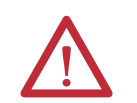

<span id="page-21-1"></span>**ATTENTION:** Make sure that the input power connections are correct when wiring the IPD connector plug and that the plug is fully engaged in the drive connector. Incorrect wiring/polarity or loose wiring can cause explosion or damage to equipment.

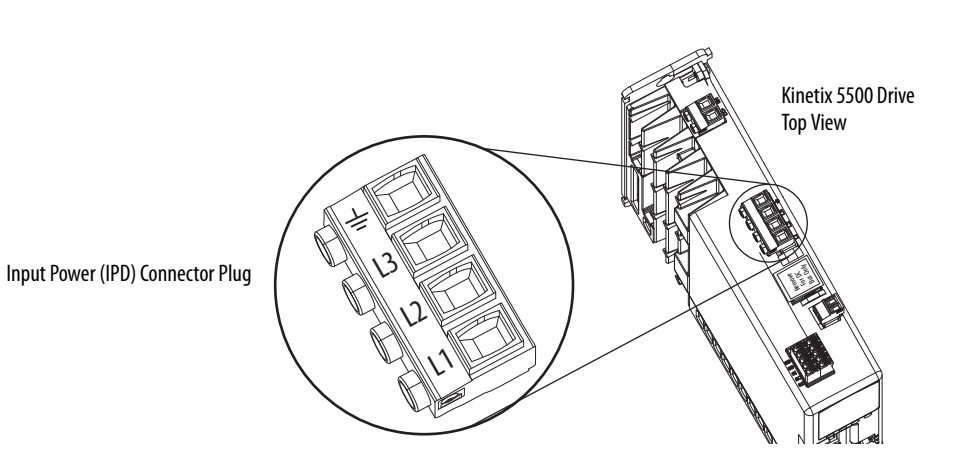

#### **Table 4 - Input Power (IPD) Connector Specifications**

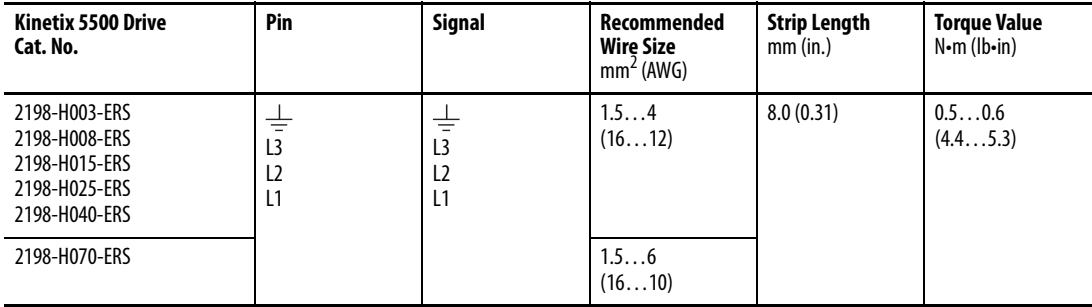

## <span id="page-22-1"></span><span id="page-22-0"></span>**Disable the Safe Torque-off Feature**

The safe torque-off circuit is designed to safely turn off all of the output-power transistors. Each Kinetix 5500 drive ships with one 10-pin wiring plug for wiring to safety devices. The drive does not operate without a safety circuit or safety bypass wiring. For applications that do not require the safe torque-off feature, you must install jumper wires to bypass the safe torque-off circuitry. The application used in this quick start does not include safety devices, so you must disable the safe torque off feature.

The safe torque-off (STO) connector uses spring tension to secure the wire. Depress the tab, along side each pin, to insert or release the wire. Two rows of pins are provided for drive-to-drive connections.

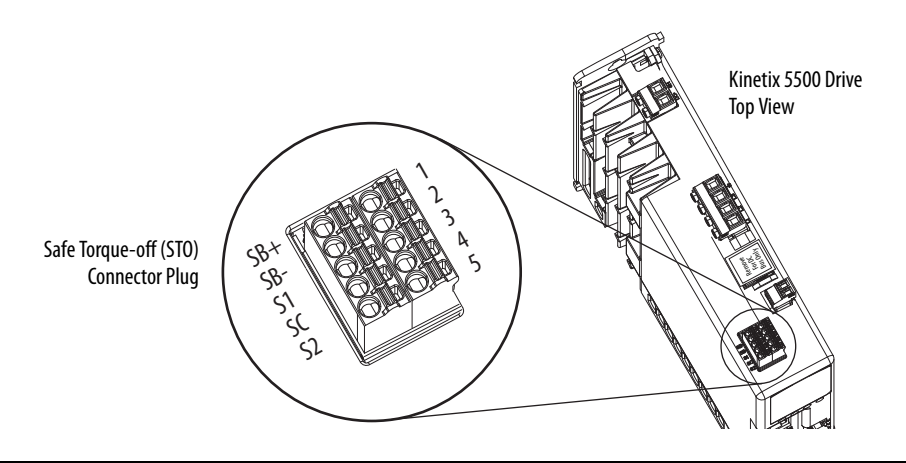

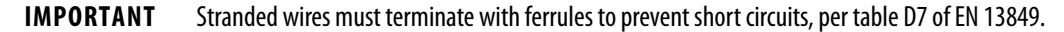

#### **Table 5 - Safe Torque-off (STO) Terminal Plug Wiring**

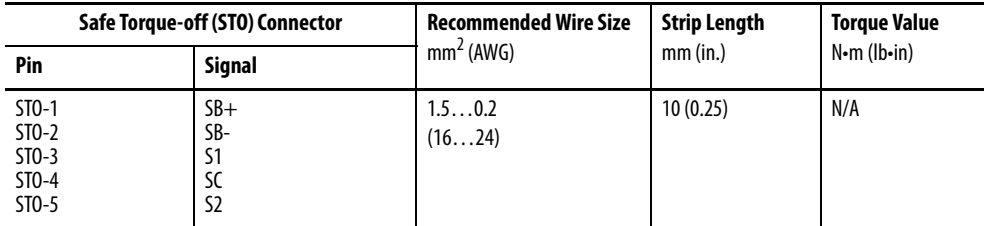

To bypass the safety function, wire these signals as shown. With the jumper wires installed, the safe-off feature is not used.

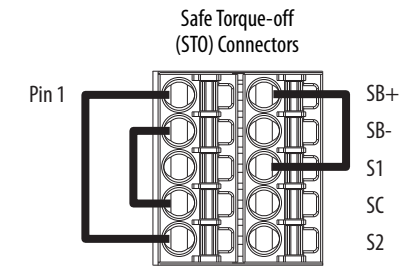

For more information on the safe torque-off feature, see Kinetix 5500 Servo Drives User Manual, publication [2198-](http://literature.rockwellautomation.com/idc/groups/literature/documents/um/2198-um001_-en-p.pdf) [UM001.](http://literature.rockwellautomation.com/idc/groups/literature/documents/um/2198-um001_-en-p.pdf)

# <span id="page-23-3"></span><span id="page-23-0"></span>**Wire the Digital Inputs Connector**

The digital inputs (IOD) connector uses spring tension to hold wires in place.

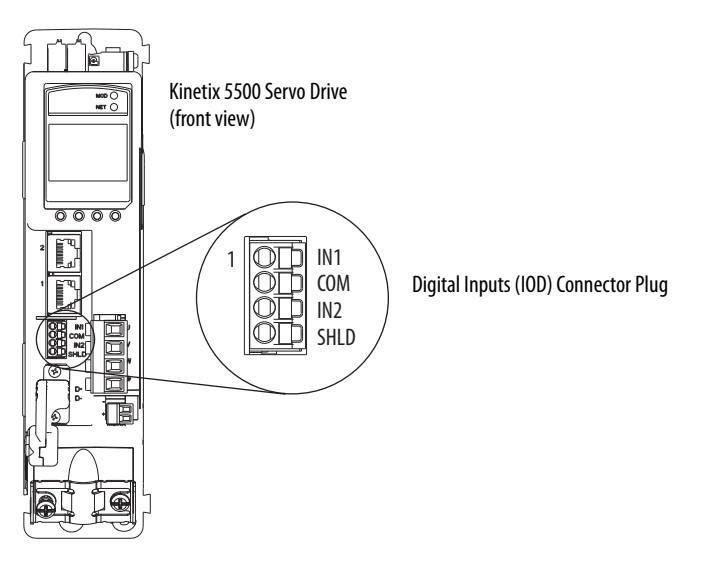

**Table 6 - Digital Inputs (IOD) Connector Specifications**

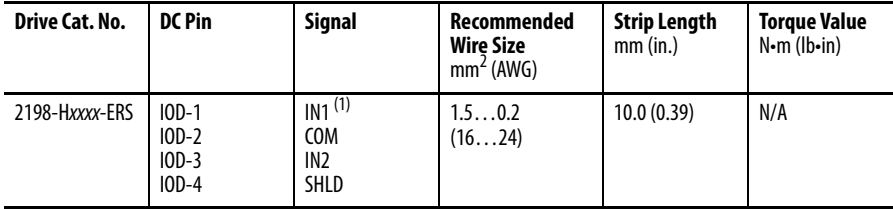

(1) This signal has dual-functionality. You can use IN1 (IOD-1) as registration or Home input.

## <span id="page-23-1"></span>**Wire the Motor Power, Brake, and Feedback Connectors**

The Kinetix 5500 drives use one cable that includes conductors for motor power, brake, and encoder feedback. Bulletin 2090 cables are available with and without the motor brake conductors.

See the Kinetix Motion Accessories Specifications Technical Data, publication [GMC-TD004](http://literature.rockwellautomation.com/idc/groups/literature/documents/td/gmc-td004_-en-p.pdf), for cable specifications.

#### <span id="page-23-2"></span>**Table 7 - Single Cable Catalog Numbers**

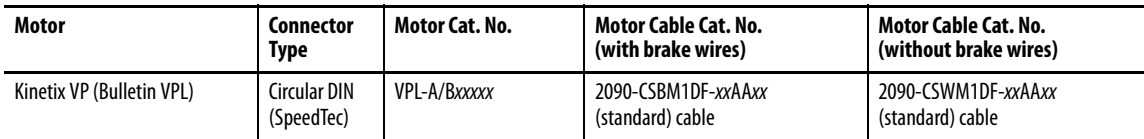

#### Motor Power Connections

<span id="page-24-0"></span>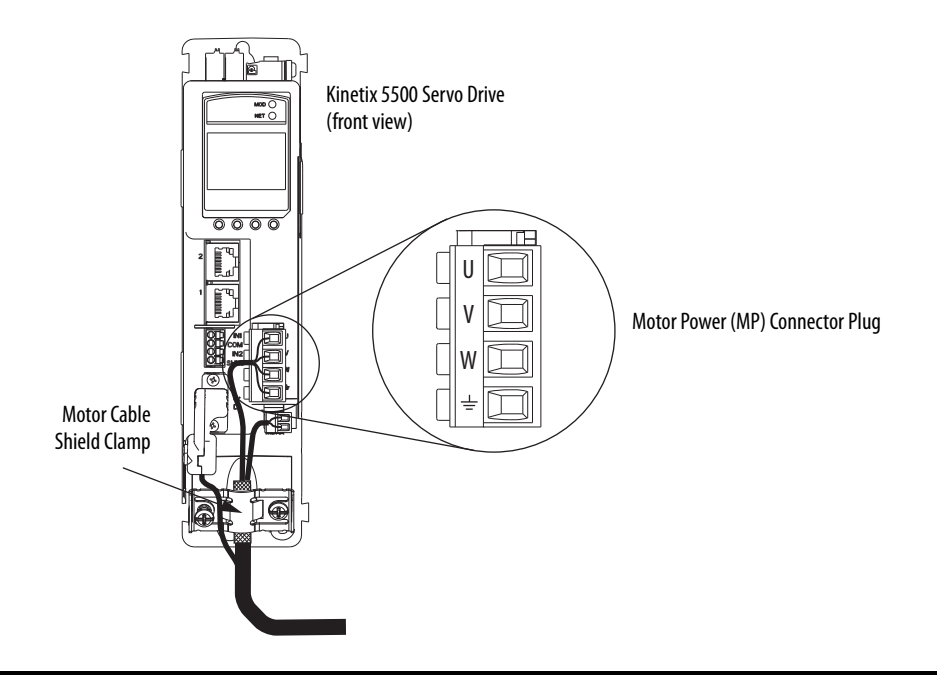

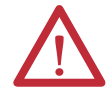

**ATTENTION:** Make sure that the motor power connections are correct when wiring the MP connector plug and that the plug is fully engaged in the module connector. Incorrect wiring/polarity or loose wiring can cause an explosion or damage to equipment.

#### **Table 8 - Motor Power (MP) Connector Specifications**

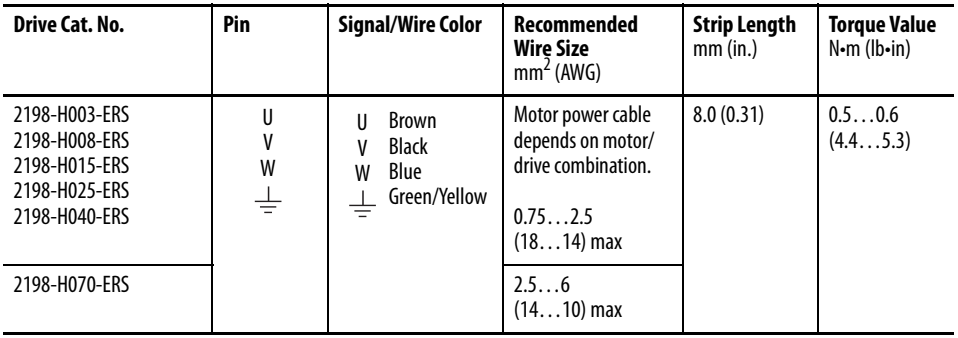

#### Motor Brake Connections

<span id="page-25-0"></span>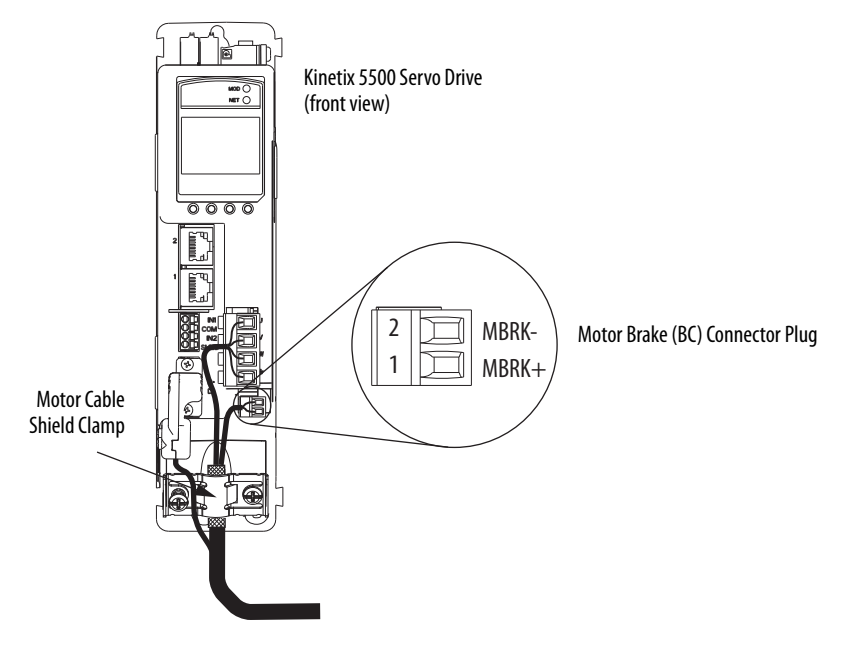

**Table 9 - Motor Brake (BC) Connector Specifications**

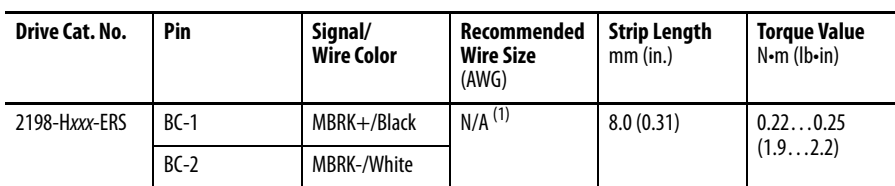

(1) Motor brake wires are part of the 2090-CSBM1DF-xxAAxx motor cable.

#### <span id="page-26-0"></span>Motor Feedback Connections

Feedback connections are made by using the 2090-KITCON-DSL feedback connector kit, which is included with your Kinetix 5500 drive.

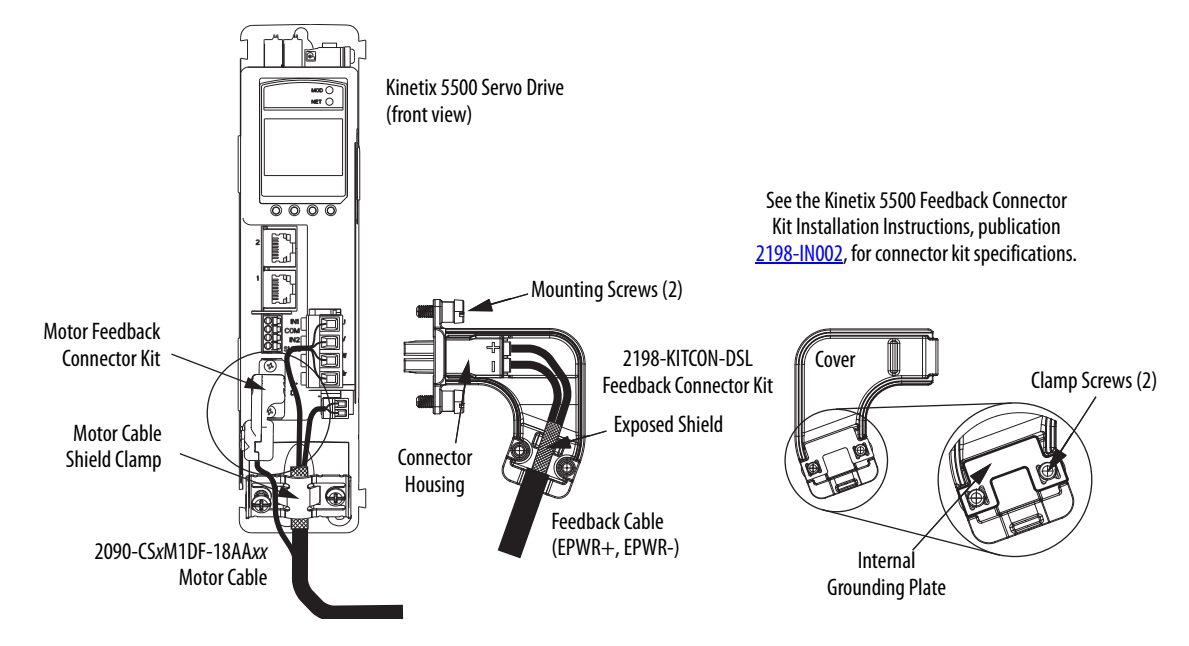

#### **Table 10 - Motor Feedback (MF) Connector Specifications**

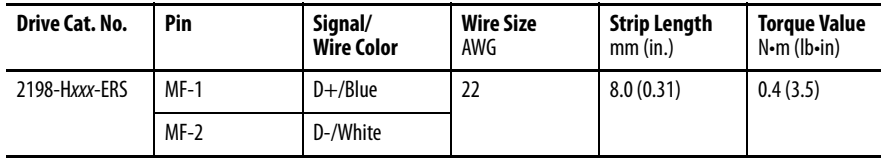

**IMPORTANT** The feedback bundle in 2090-CSxM1DF-18AAxx motor cables (typically used with frame 1 drives) route around the shield clamp (as shown in the graphic). The feedback bundle in 14 AWG and 10 AWG cables (typically used with frame 2 and 3 drives) route with the power and brake wires inside the cable shield.

# <span id="page-27-1"></span><span id="page-27-0"></span>**Apply the Single Motor Cable Shield Clamp**

<span id="page-27-2"></span>Factory-supplied 2090-Series single motor cables are shielded, and the braided cable shield must end at the drive during installation. A small portion of the cable jacket has been removed to expose the shield braid. The exposed area must be clamped (with the clamp provided) at the bottom front of the drive.

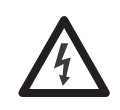

**SHOCK HAZARD:** To avoid hazard of electrical shock, make sure that shielded power cables are grounded according to recommendations.

This procedure assumes that you have completed wiring your motor power, brake, and feedback connectors and are ready to apply the cable shield clamp.

Follow these steps to apply the motor cable shield clamp.

1. Loosen the clamp screws and remove at least one of the screws.

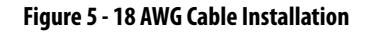

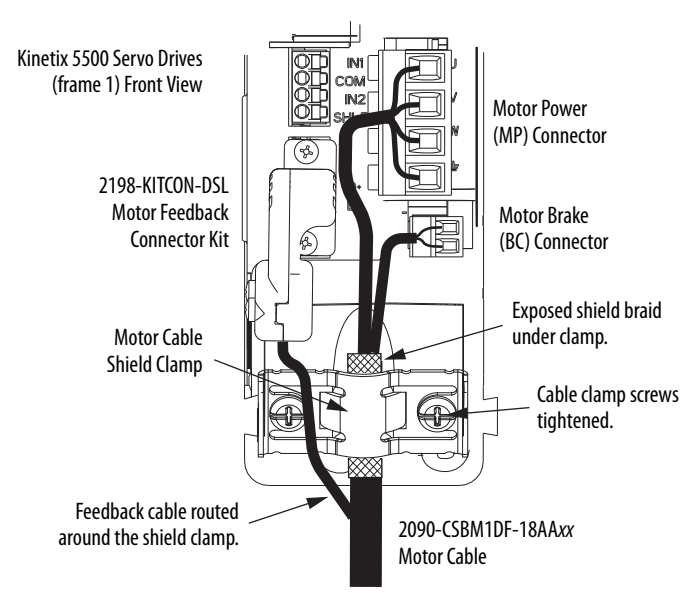

**TIP** When the drive/motor combination calls for 18 AWG cable, the feedback cable routes around the motor cable shield clamp.

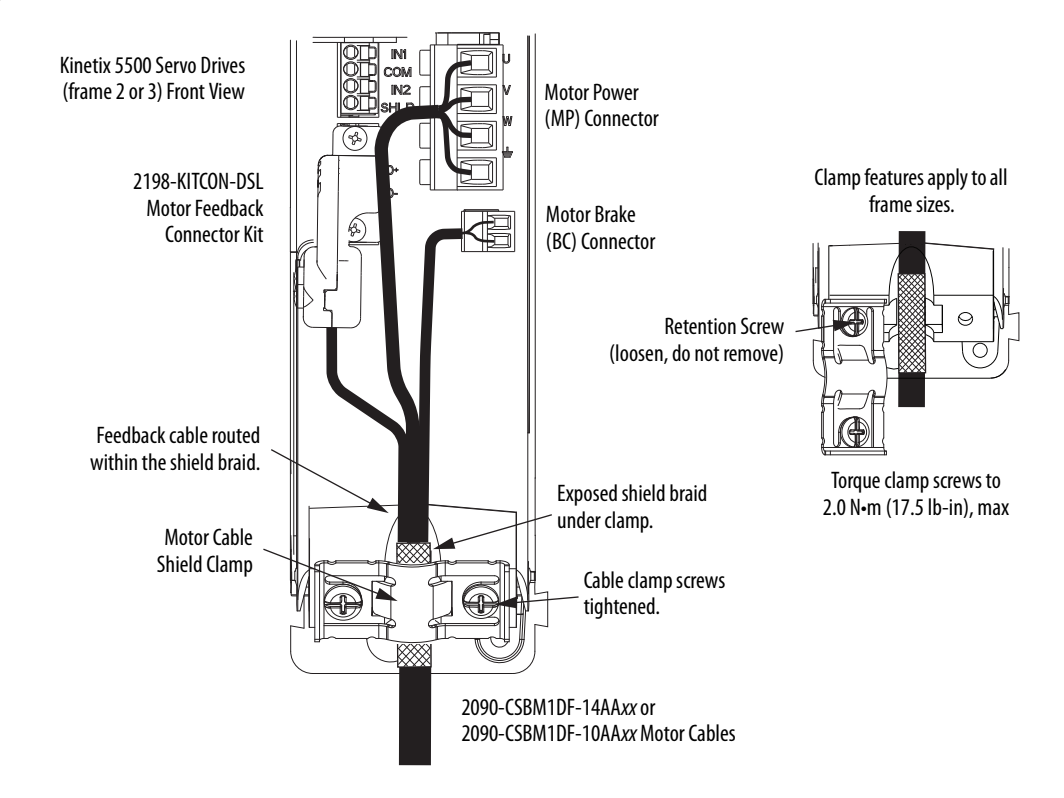

#### **Figure 6 - 14 AWG and 10 AWG Cable Installation**

- **TIP** When the drive/motor combination calls for 14 AWG or 10 AWG cable, the feedback cable routes along with the power and brake wiring.
- 2. Position the exposed portion of the cable braid directly in line with the clamp.
- <span id="page-28-0"></span>3. Tighten the clamp screws to a torque value of 2.0 N•m (17.7 lb•in) maximum.
- 4. Repeat step 1 through [step 3](#page-28-0) for each drive in multi-axis configurations.

# <span id="page-29-0"></span>**Connect the Kinetix 5500 Drive to the EtherNet/IP Network**

Ethernet connections are made at the PORT 1 and PORT 2 connectors. The Kinetix 5500 drives include two RJ45 connectors to support linear and ring topologies when multiple standalone drives are present.

<span id="page-29-1"></span>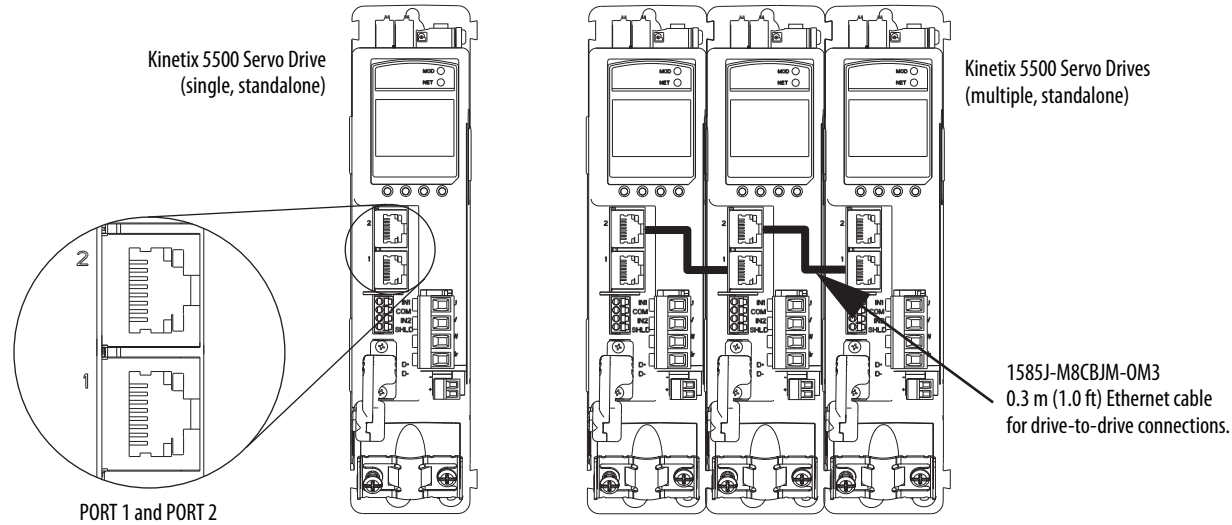

Ethernet Connectors

# <span id="page-30-2"></span><span id="page-30-0"></span>**Assign an IP Address to the Kinetix 5500 Drive**

You can assign an IP address to the Kinetix 5500 drive manually via the drive keypad, or dynamically via a DHCP-enabled server. This publication describes tasks to manually assign an IP Address for use in a private network.

<span id="page-30-4"></span><span id="page-30-3"></span>The Kinetix 5500 drive has two status indicators and an LCD status display. The indicators and display are used to monitor the system status, set network parameters, and troubleshoot faults. Four navigation buttons are located directly below the display and are used to select items from a soft menu.

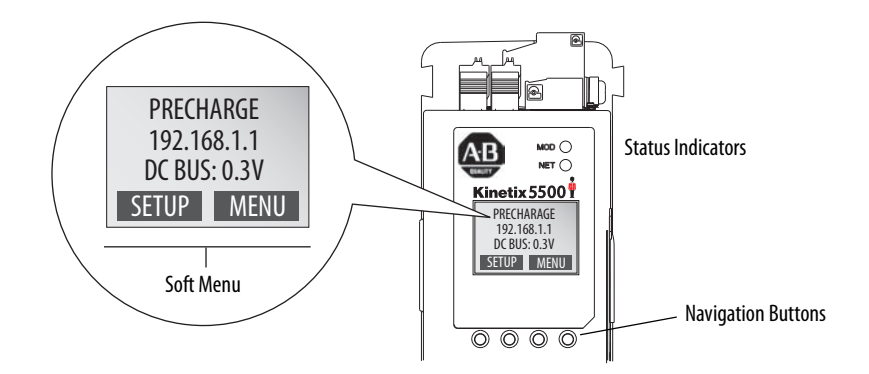

You program network parameters by using the LCD display and navigation buttons.

- 1. From the LCD display, select SETUP>NETWORK and choose STATIC IP. The default network setting is STATIC IP with an IP address of 192.168.1.1.
- 2. Press  $\Box$  to configure the following parameters:
	- IP address
	- Gateway
	- Subnet mask
- 3. Cycle 24V control power.

<span id="page-30-1"></span>**IMPORTANT** Changes to the IP address, Gateway, and Subnet mask take effect only after cycling 24V control power.

Settings are stored in nonvolatile memory. You can also change the IP address through the Module Configuration dialog box in RSLinx® software. See the Kinetix 5500 Servo Drives User Manual, publication <u>[2198-UM001](http://literature.rockwellautomation.com/idc/groups/literature/documents/um/2198-um001_-en-p.pdf)</u>, for help setting the network parameters.

# **Notes:**

# <span id="page-32-2"></span><span id="page-32-1"></span><span id="page-32-0"></span>**Add a Kinetix 5500 Drive to a Logix Designer Application**

<span id="page-32-5"></span>In this chapter, you add the Kinetix 5500 servo drive to your Logix Designer application project, download the project to the Logix5000 controller, and verify communication between drive and motor by applying power and testing an axis.

# <span id="page-32-3"></span>**Before You Begin**

Complete wiring the connector plugs, connecting the Ethernet cables, and configuring the IP address for your Kinetix 5500 drive (refer to Chapter 1).

# <span id="page-32-4"></span>**What You Need**

- Logix Designer application, version 21.00 or later
- The Kinetix 5500 Servo Drives User Manual, publication [2198-UM001](http://literature.rockwellautomation.com/idc/groups/literature/documents/um/2198-um001_-en-p.pdf)

# <span id="page-33-0"></span>**Follow These Steps**

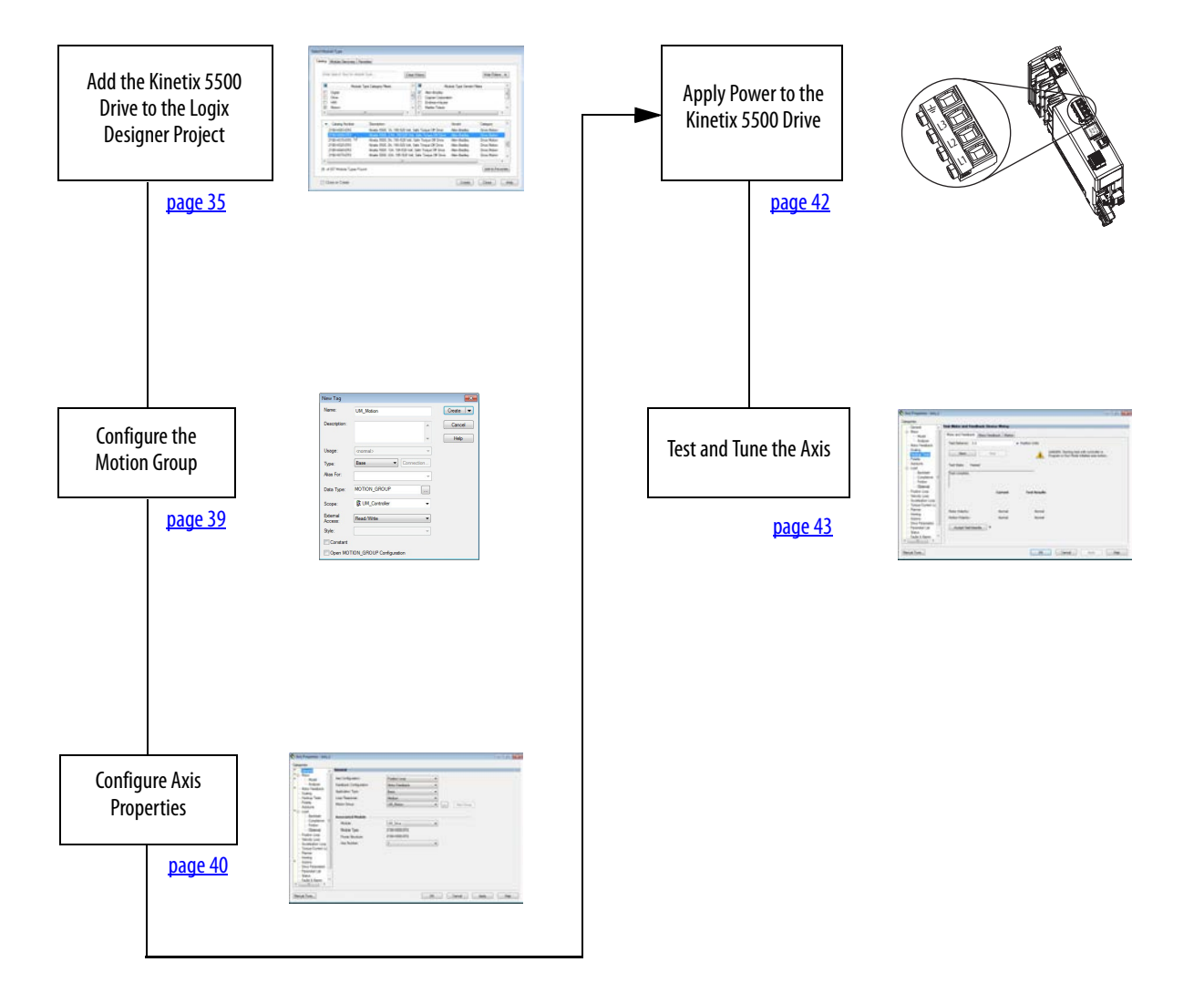

# <span id="page-34-0"></span>**Add the Kinetix 5500 Drive to the Logix Designer Project**

<span id="page-34-1"></span>**IMPORTANT** To configure Kinetix5500 drives (catalog numbers 2198-Hxxx-ERS), you must use Logix Designer Application, version 21.00 or later.

- 1. Verify that power is not applied at the mains input power (IPD) connector or the 24V input power (CP) connector.
- 2. Verify that the following is true for your Logix Designer application project:
	- The project is offline
	- The controller is configured such that Time Synchronization is enabled
		- **TIP** The Enable Time Synchronization feature is on the Date/Time tab of the Controller Properties dialog box.
- 3. Verify the Logix5000 controller mode switch is in the PROG mode position.

<span id="page-34-2"></span>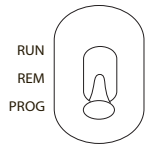

4. Right-click your network port and choose New Module.

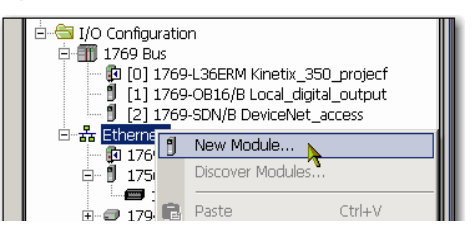

The Select Module Type dialog box opens.

- 5. Using the filters, check Motion and Allen-Bradley, and select your 2198-Hxxx-ERS servo drive as appropriate for your actual hardware configuration.
- 6. Click Create.

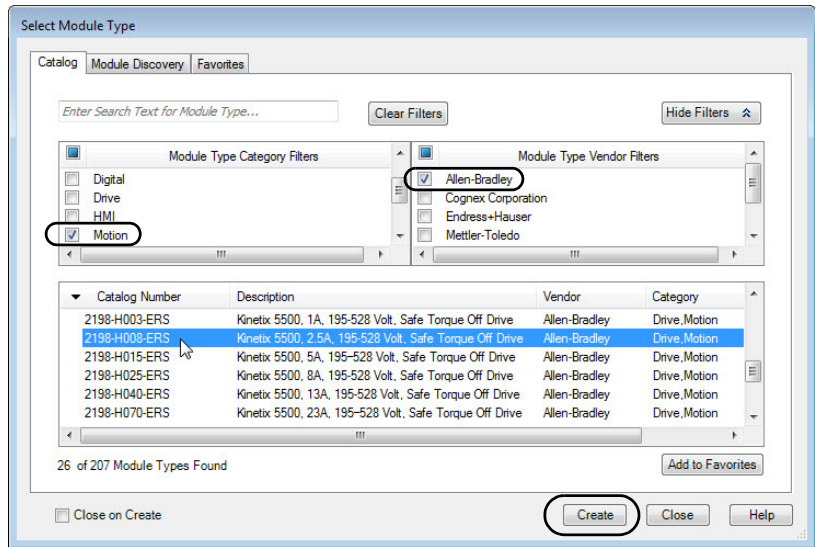

The New Module dialog box opens.

- 7. Configure the new drive.
	- a. On the New Module dialog box, type the drive Name.
	- b. Select an Ethernet Address option.

<span id="page-35-1"></span>In this example, the Private Network address is selected.

c. Enter the address of your EtherNet/IP module.

In this example, the last octet of the address is 1. The IP address must match the IP address that you configured on page 29.

d. Click OK to close the New Module dialog box.

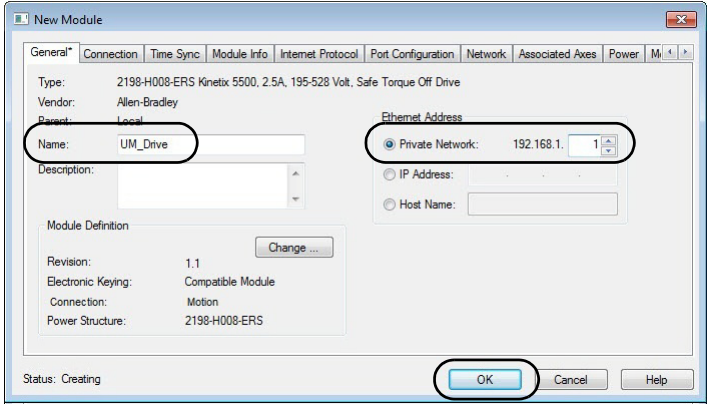

Your 2198-Hxxx-ERS servo drive appears in the Controller Organizer under the Ethernet controller in the I/O Configuration folder.

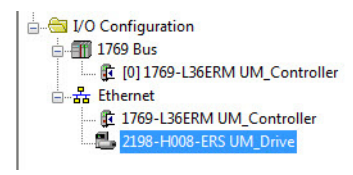

- 8. On the Select Module Type dialog box, click Close.
- 9. Right-click the 2198-Hxxx-ERS servo drive that you created, and choose Properties.

<span id="page-35-0"></span>The Module Properties dialog box opens.

- 10. Click the Associated Axes tab.
- 11. On the Associated Axes tab, click New Axis.

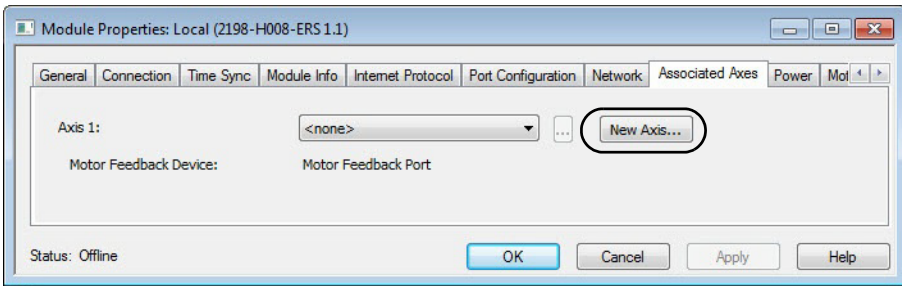

The New Tag dialog box opens.

12. Type the axis Name.

<span id="page-36-0"></span>AXIS\_CIP\_DRIVE is the default Data Type.

13. Click Create.

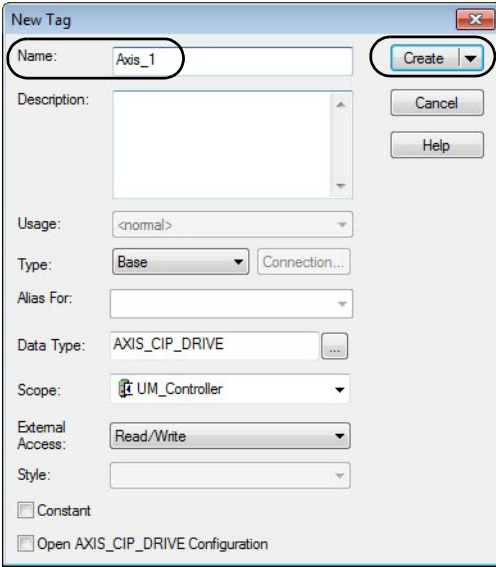

The axis (Axis\_1 in this example) appears in the Controller Organizer under Motion Groups>Ungrouped Axes and is assigned as Axis 1 on the Associated Axes tab.

- Motion Groups Ungrouped Axes  $\rightarrow$  Axis\_1
- 14. On the Module Properties dialog box, click Apply.

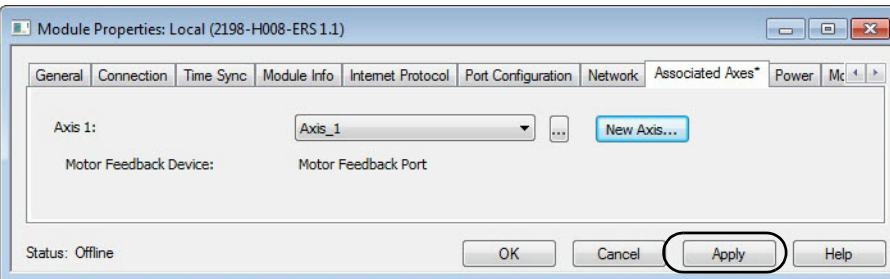

#### 15. Click the Power tab.

<span id="page-37-2"></span>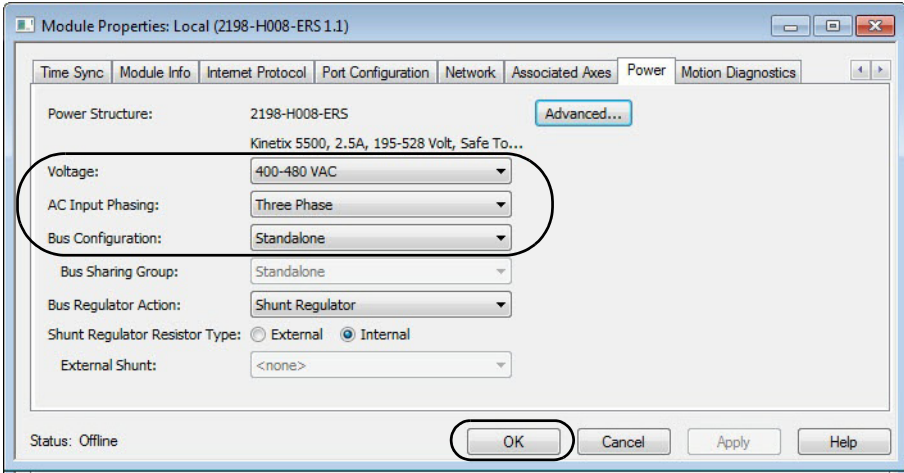

16. From the pull-down menus, choose the power options appropriate for your actual hardware configuration.

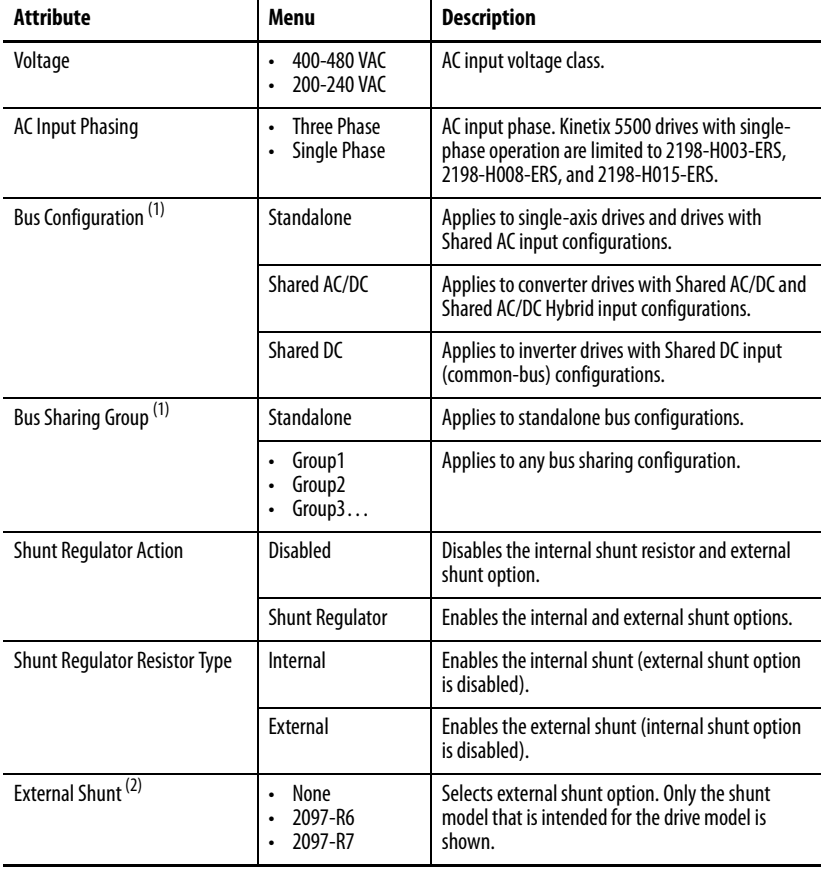

<span id="page-37-1"></span><span id="page-37-0"></span>(1) See the Kinetix Servo Drives User Manual, publication [2198-UM001](http://literature.rockwellautomation.com/idc/groups/literature/documents/um/2198-um001_-en-p.pdf), for more information on bus configuration and bus sharing. For this quick start, configure these fields as Standalone.

<span id="page-37-3"></span>(2) See the Kinetix Servo Drives Specifications Technical Data, publicatio[n GMC-TD003](http://literature.rockwellautomation.com/idc/groups/literature/documents/td/gmc-td003_-en-p.pdf), for more information on the Bulletin 2097 external shunt resistors.

18. Repeat step 1 through step 17 for each 2198-Hxxx-ERS servo drive.

<sup>17.</sup> Click OK.

# <span id="page-38-1"></span><span id="page-38-0"></span>**Configure the Motion Group**

Follow these steps to configure the motion group.

- 1. In the Controller Organizer, right-click Motion Groups and choose New Motion Group. The New Tag dialog box opens.
- 2. Type the new motion group Name.
- 3. Click Create.

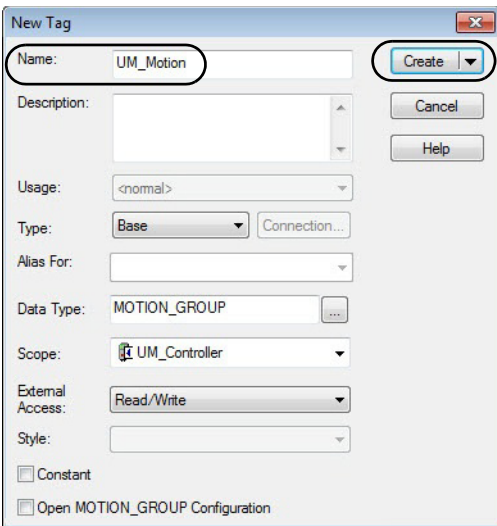

Your new motion group appears in the Controller Organizer under the Motion Groups folder.

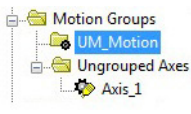

4. Right-click the new motion group and choose Properties.

The Motion Group Properties dialog box opens.

- 5. Click the Axis Assignment tab and move your axes (created earlier) from Unassigned to Assigned.
- 6. Click OK.

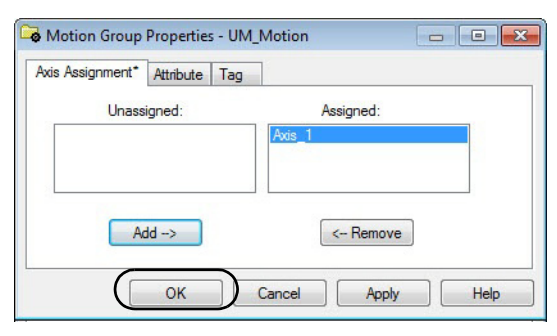

Your axis moves to the new motion group.

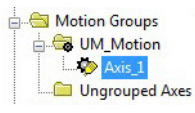

# <span id="page-39-0"></span>**Configure Axis Properties**

Follow these steps to configure the servo motor axis properties.

- 1. In the Controller Organizer, right-click an axis and choose Properties.
- 2. Select the General category.

<span id="page-39-1"></span>The General and Associated Module dialog box opens.

- 3. From the General pull-down menus, change configuration settings as needed for your application.
- 4. From the Associated Module>Module pull-down menu, choose your Kinetix 5500 drive. The drive catalog number populates the Module Type and Power Structure fields.
- 5. Click Apply.
- 6. Select the Motor category.

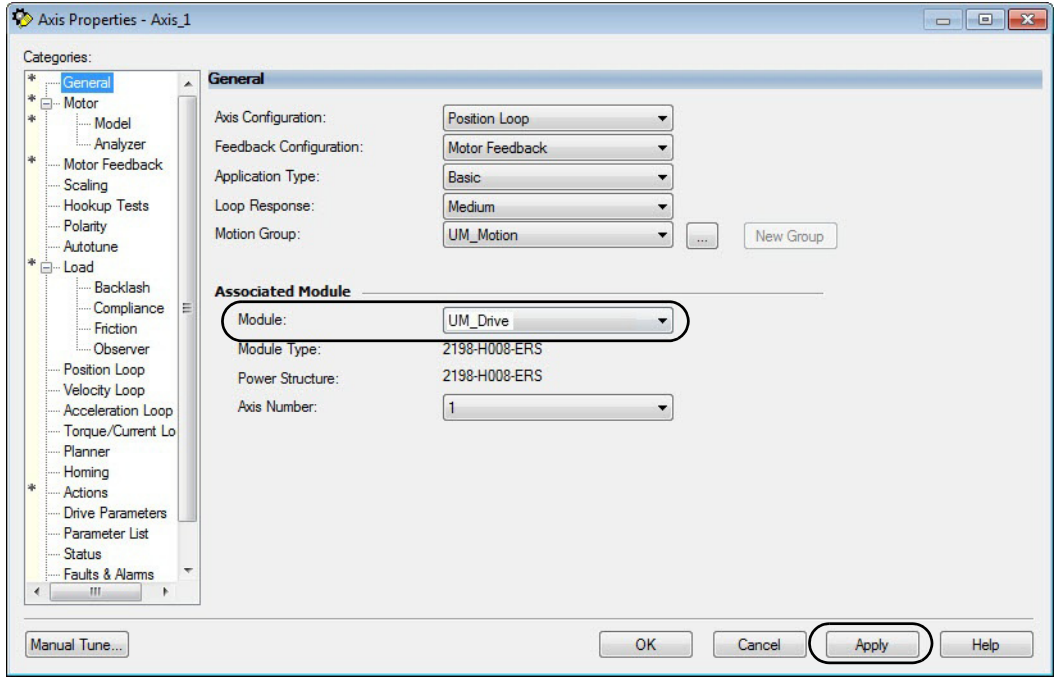

<span id="page-40-1"></span>The Motor Device Specification dialog box opens.

- 7. From the Data Source pull-down menu, choose Catalog Number.
- 8. Click Change Catalog.

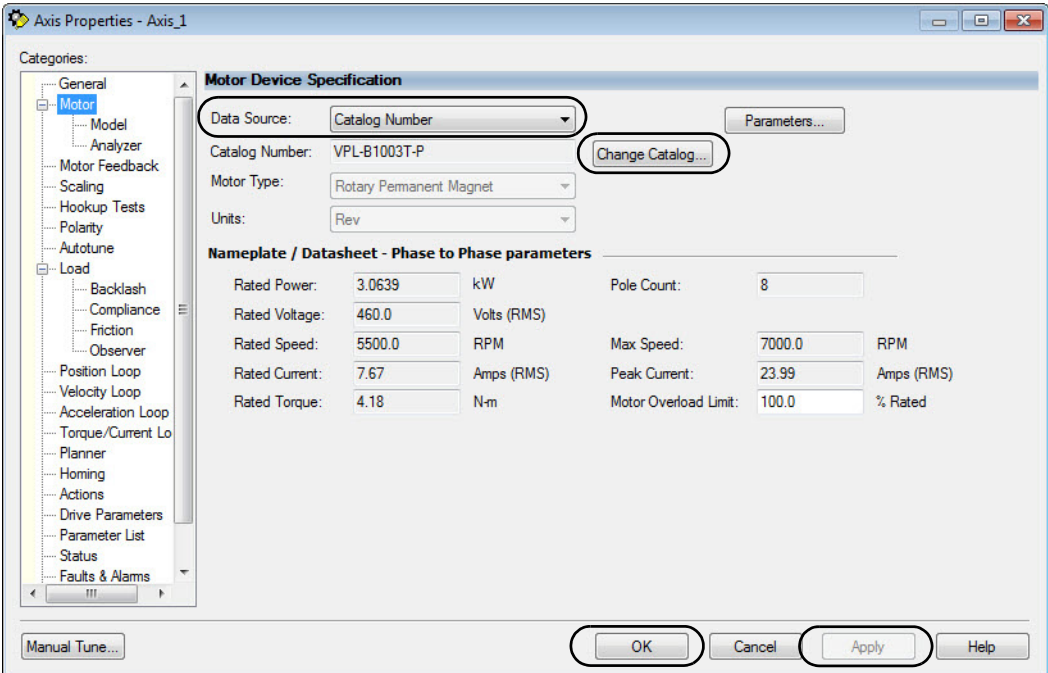

The Change Catalog Number dialog box opens.

9. Select the motor catalog number appropriate for your application.

To verify the motor catalog number, refer to the motor name plate.

10. On the Change Catalog Number dialog box, click OK.

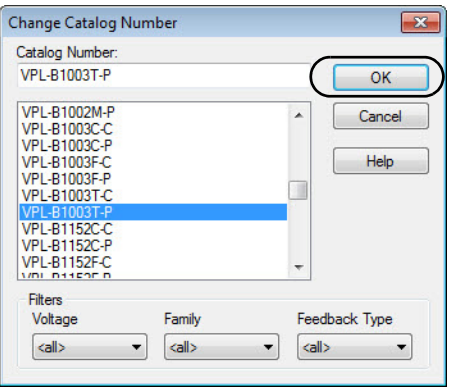

11. On the Motor Device Specification dialog box, click Apply.

Motor data specific to your motor appears in the Nameplate / Datasheet - Phase to Phase parameters field.

- <span id="page-40-0"></span>12. On the Motor Device Specification dialog box, click OK.
- 13. Repeat step 1 through [step 12](#page-40-0) for each servo motor axis.

### <span id="page-41-0"></span>**Download the Program**

- <span id="page-41-3"></span>1. Complete the Logix Designer application project and save your file.
- 2. Download your program to the Logix5000 processor.
- 3. Verify that the controller is in Run mode.

# <span id="page-41-2"></span><span id="page-41-1"></span>**Apply Power to the Kinetix 5500 Drive**

This procedure assumes that you have wired and configured your Kinetix 5500 system and Logix5000 controller.

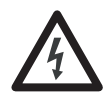

**SHOCK HAZARD:** To avoid hazard of electrical shock, perform all mounting and wiring of the Bulletin 2198 servo drives before you apply power. Once power is applied, connector terminals can have voltage present even when not in use.

Follow these steps to apply power to the Kinetix 5500 system.

1. Disconnect the load to the motor.

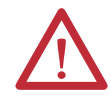

**ATTENTION:** To avoid personal injury or damage to equipment, disconnect the load to the motor. Make sure that each motor is free of all linkages when you initially apply power to the system.

2. Apply 24V DC control power.

The LCD display begins the start-up sequence. If the start-up sequence does not begin, check the 24V control power connections.

- 3. When the start-up sequence completes, verify that the two status indicators are steady green and the axis state is PRECHARGE.
- 4. Apply mains input power and monitor the DC BUS voltage on the LCD display.

If the DC BUS does not reach the expected voltage level, check the three-phase input power connections. Also, it can take as many as 1.8 seconds after input power is applied before the drive can accept motion commands.

5. Verify that the axis state changes to STOPPED.

For more information on the Kinetix 5500 start-up sequence, troubleshooting status indicators, and troubleshooting fault codes, refer to the Kinetix 5500 Servo Drives User Manual, publication [2198-UM001](http://literature.rockwellautomation.com/idc/groups/literature/documents/um/2198-um001_-en-p.pdf).

# <span id="page-42-3"></span><span id="page-42-0"></span>**Test and Tune the Axis**

**IMPORTANT** Before proceeding with testing and tuning your axes, verify that the MOD and NET status indicators are operating as described in the Kinetix 5500 Servo Drives User Manual, publication [2198-UM001](http://literature.rockwellautomation.com/idc/groups/literature/documents/um/2198-um001_-en-p.pdf).

For help using the Logix Designer application as it applies to testing and tuning your axes with ControlLogix® EtherNet/IP modules or CompactLogix 5370 controllers, refer to Additional Resources on page 9.

### <span id="page-42-1"></span>**Test the Axes**

Follow these steps to test the axes.

- 1. Verify that the load was removed from each axis.
- 2. In your Motion Group folder, right-click an axis and choose Properties.

<span id="page-42-2"></span>The Axis Properties dialog box opens.

3. Click the Hookup Tests category.

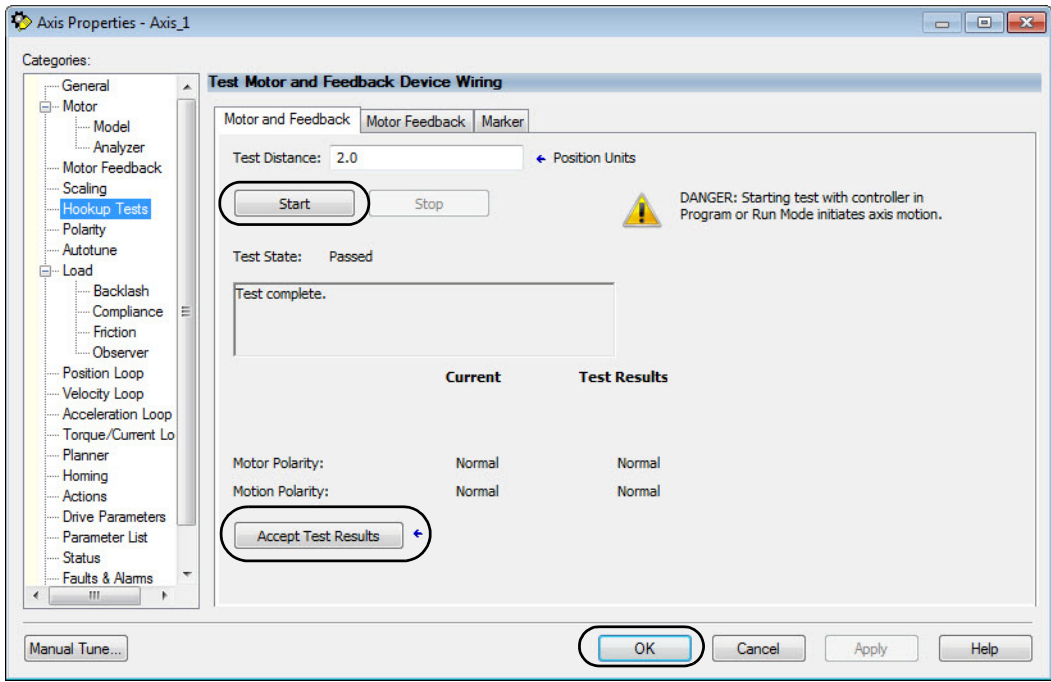

4. In the Test Distance field, type 2.0 as the number of revolutions for the test.

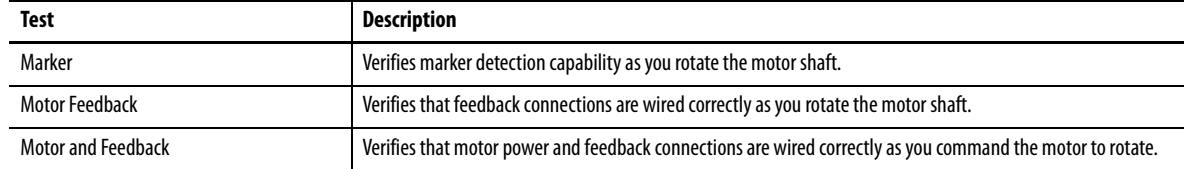

5. Click the desired tab (Marker/Motor Feedback/Motor and Feedback).

In this example, the Motor and Feedback test is chosen.

6. Click Start.

The Logix Designer - Motor and Feedback Test dialog box opens. The Test State is Executing.

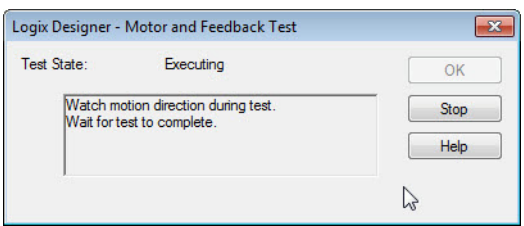

TESTING appears on the drive LCD display.

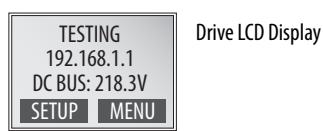

When the test completes successfully, the Test State changes from Executing to Passed.

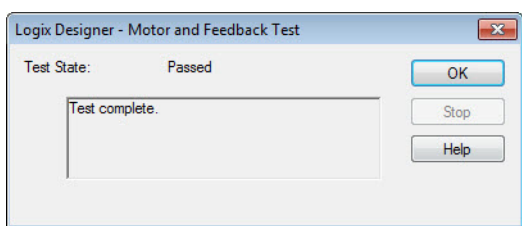

7. On the Motor and Feedback Test dialog box, click OK.

A dialog box opens asking if the direction was correct.

8. Click Yes.

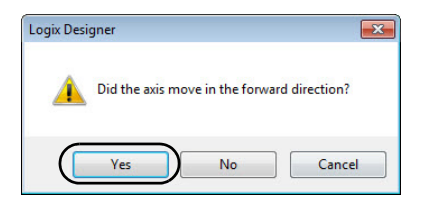

9. On the Axis Properties dialog box, click Accept Test Results.

If the test fails, this dialog box opens.

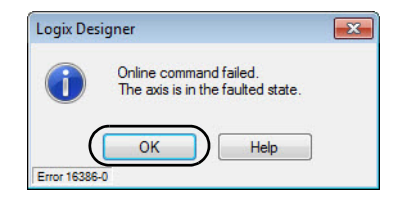

- a. Click OK.
- b. Verify the DC bus voltage.
- c. Verify unit values entered in the Scaling category.
- d. Return to **step 5** and run the test again.

### <span id="page-44-0"></span>**Tune the Axes**

Follow these steps to tune the axes.

1. Verify that the load is still removed from the axis being tuned.

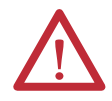

<span id="page-44-2"></span>**ATTENTION:** To reduce the possibility of unpredictable motor response, tune your motor with the load removed first, then reattach the load and perform the tuning procedure again to provide an accurate operational response.

- 2. Click the Autotune category.
- 3. Type values for Travel Limit and Speed.

In this example, Travel Limit = 5 and Speed = 10. The actual values of programmed units depend on your application.

4. From the Direction pull-down menu, choose a setting appropriate for your application.

Forward Uni-directional is default.

- 5. Edit other fields as appropriate for your application.
- <span id="page-44-1"></span>6. Click Start.

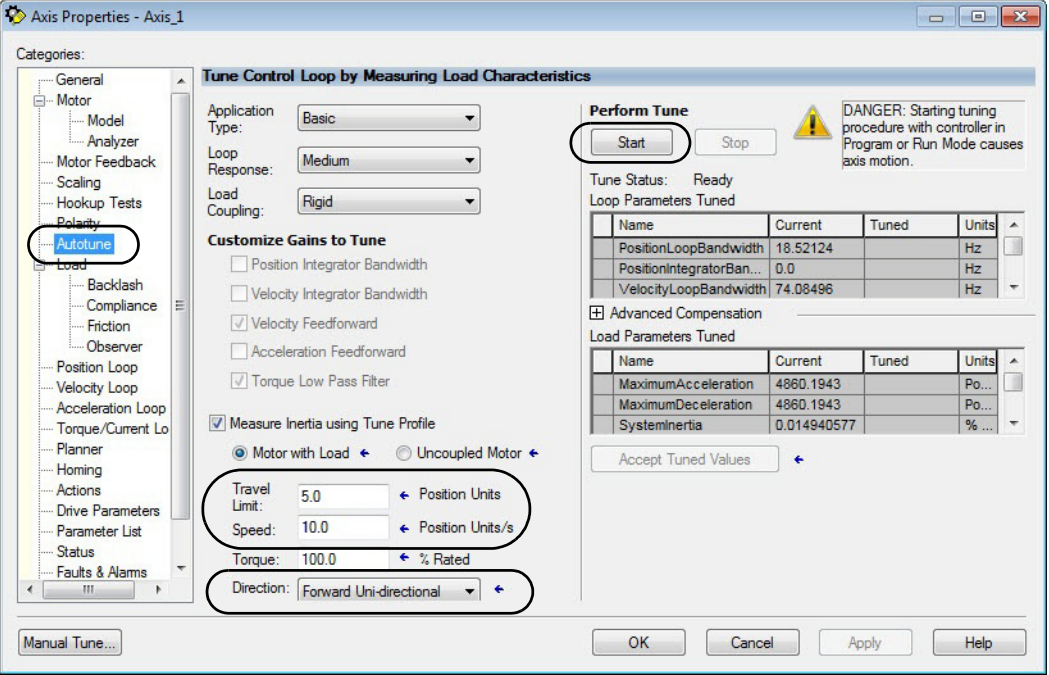

The Logix Designer - Autotune dialog box opens. When the test completes, the Test State changes from Executing to Success.

Tuned values populate the Loop and Load parameter tables. Actual bandwidth values (Hz) depend on your application and can require adjustment once motor and load are connected.

- 7. Click Accept Tuned Values.
- 8. Click OK to close the Logix Designer Autotune dialog box.
- 9. Click OK to close the Axis Properties dialog box.

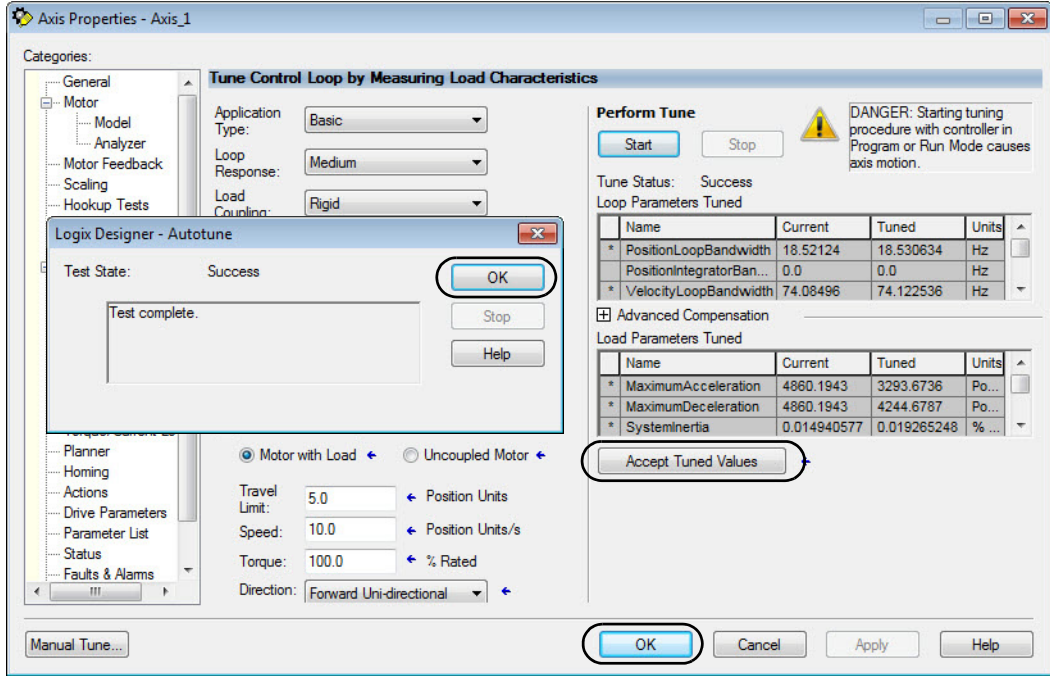

If the test fails, this dialog box opens.

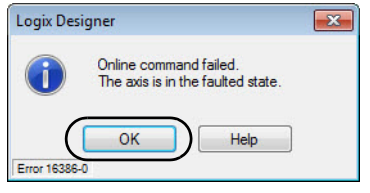

- a. Click OK.
- b. Make an adjustment to motor velocity.
- c. See the controller user manual for more information.
- d. Return to [step 6](#page-44-1) and run the test again.
- 10. Repeat [Test and Tune the Axis](#page-42-0) for each axis.

#### **Numerics**

<span id="page-46-1"></span><span id="page-46-0"></span>**24V input power connector** wiring [21](#page-20-2)

#### **A**

**applying power** [42](#page-41-2) **associated axes tab** [36](#page-35-0)

### **B**

**BC connector** wiring [26](#page-25-0) **bus** regulator [38](#page-37-1)

# **C**

**cables** catalog n[umbers](#page-12-5) [24](#page-23-2) Ethernet 13 shield clamp [28](#page-27-1) SpeedTec DIN [13](#page-12-6) **catalog numbers** [motor cables](#page-27-1) [24](#page-23-2) **clamp** 28 **clearance requirements**[16](#page-15-1) **configuring** hookup test 43 module pro[pe](#page-42-2)[rties](#page-38-1) [36](#page-35-1)[,](#page-38-1) [37](#page-36-0), [38](#page-37-2) motion group 39 motor test [43](#page-42-3) tune [45](#page-44-2) servo motor axis general category [40](#page-39-1) motor category [41](#page-40-1) **connecting** motor shield clamp [28](#page-27-1) **connections** drive to Et[herNet/IP network](#page-9-1) [30](#page-29-1) hardware 10 **control power** wiring [21](#page-20-2) **CP connector** wiring [21](#page-20-2)

### **D**

**digital inputs** wiring [24](#page-23-3) **dimensions**[17](#page-16-0) **download program** [42](#page-41-3) **drive preparation** mount [16](#page-15-2)[-18](#page-17-0)

### **E**

**EMC** motor grou[nd termination](#page-12-5) [28](#page-27-2) **Ethernet cables** 13 **EtherNet/IP network** connect drive [30](#page-29-1)

### **G**

**general** category [40](#page-39-1) tab [36](#page-35-1) **ground screws**[19](#page-18-1)

#### **H**

**hardware** example con[trol system](#page-18-1) [10](#page-9-1) ground drive 19 mount drive [16](#page-15-2)-[18](#page-17-0) preparation [13](#page-12-7)[-31](#page-30-1) **hole patterns** [18](#page-17-1) **hookup test** [43](#page-42-2)

### **I**

**input power wiring** 24V control [21](#page-20-2) mains [22](#page-21-1) **interconnect diagram** [20](#page-19-1) **IOD connector** wiring [24](#page-23-3) **IP address** assign to drive [31](#page-30-2) **IPD connector** wiring [22](#page-21-1)

### **L**

**LCD display**[31](#page-30-3) **Logix Designer application** [33](#page-32-5) add drive [to project](#page-8-1) [35](#page-34-1)-[38](#page-37-3) software 9 **Logix5000 controllers** prerequisite tasks [8](#page-7-2)[-9](#page-8-2)

## **M**

**mains input power connector** wiring [22](#page-21-1) **MF connector** wiring [27](#page-26-0) **mode switch** [35](#page-34-2)

**module properties** associated [axes tab](#page-35-1) [36](#page-35-0) general tab36 new tag[37](#page-36-0) power tab [38](#page-37-2) **motion group** [39](#page-38-1) **motors** brake connector wiring [26](#page-25-0) Bulletin VPL [13](#page-12-8) cable cat[alog numbers](#page-40-1) [24](#page-23-2) category 41 feedback connector wiring [27](#page-26-0) ground termination [28](#page-27-2) power connector wiring [25](#page-24-0) shield c[lamp wiring](#page-42-3) [28](#page-27-1) testing 43 tuning [43](#page-42-3) **mounting your drive** clearance re[quirements](#page-16-0) [16](#page-15-1) dimensions 17 hole patterns [18](#page-17-1) zero-stack tab and cutout [15](#page-14-2) **MP connector** wiring [25](#page-24-0)

#### **N**

**new tag** data type [37](#page-36-0)

### **P**

**panel preparation** [15](#page-14-3) **power supply** 24V DC [13](#page-12-9) **power tab** bus regulator [38](#page-37-1) pow[er structure](#page-41-2) [38](#page-37-2) **power up** 42 **prerequisite tasks** [8](#page-7-2) - [9](#page-8-2)

#### **R**

**requirements** hardware preparation [13](#page-12-7) [-31](#page-30-1) Logix Designer appli[cation](#page-8-2) [9](#page-8-1) prerequisite tasks [8](#page-7-2) - 9

#### **S**

**safe torque-off** wiring [23](#page-22-1) **shield clamp** [28](#page-27-1) **software** Logix Designer a[pplication](#page-12-6) [9,](#page-8-1) [35](#page-34-1) [-38](#page-37-3) **SpeedTec DIN cables**13 **status indicators**[31](#page-30-4)

**STO connector** wiring [23](#page-22-1)

# **T**

**testing axes** hookup test [43](#page-42-2) **tuning axes** autotune category [45](#page-44-2)

# **W**

**where to start** [11](#page-10-2) **wiring** BC connector [26](#page-25-0) CP connector [21](#page-20-2) guidelines [21](#page-20-3) interconnect diagram [20](#page-19-1) IOD connector [24](#page-23-3) IPD connector [22](#page-21-1) MF connector [27](#page-26-0) motor cable s[hield clamp](#page-24-0) [28](#page-27-1) MP connector 25 STO connector [23](#page-22-1)

### **Z**

**zero-stack tab and cutout** [15](#page-14-2)

# **Rockwell Automation Support**

Rockwell Automation provides technical information on the Web to assist you in using its products. At<http://www.rockwellautomation.com/support> you can find technical and application notes, sample code, and links to software service packs. You can also visit our Support Center at <https://rockwellautomation.custhelp.com/>for software updates, support chats and forums, technical information, FAQs, and to sign up for product notification updates.

In addition, we offer multiple support programs for installation, configuration, and troubleshooting. For more information, contact your local distributor or Rockwell Automation representative, or visit <http://www.rockwellautomation.com/services/online-phone>.

### **Installation Assistance**

If you experience a problem within the first 24 hours of installation, review the information that is contained in this manual. You can contact Customer Support for initial help in getting your product up and running.

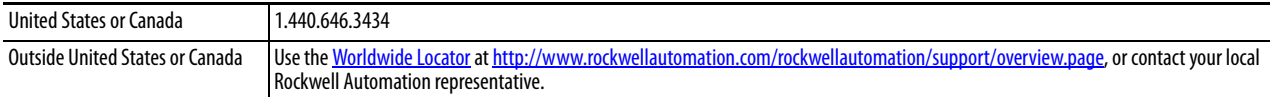

### **New Product Satisfaction Return**

Rockwell Automation tests all of its products to help ensure that they are fully operational when shipped from the manufacturing facility. However, if your product is not functioning and needs to be returned, follow these procedures.

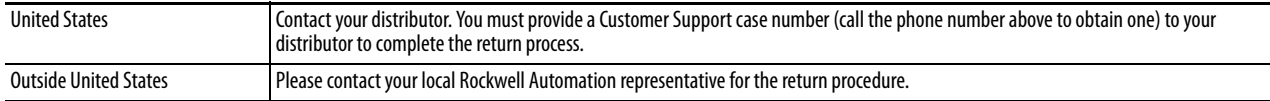

# **Documentation Feedback**

Your comments will help us serve your documentation needs better. If you have any suggestions on how to improve this document, complete this form, publication [RA-DU002,](http://literature.rockwellautomation.com/idc/groups/literature/documents/du/ra-du002_-en-e.pdf) available at <http://www.rockwellautomation.com/literature/>.

Rockwell Automation maintains current product environmental information on its website at <http://www.rockwellautomation.com/rockwellautomation/about-us/sustainability-ethics/product-environmental-compliance.page>.

Rockwell Otomasyon Ticaret A.Ş., Kar Plaza İş Merkezi E Blok Kat:6 34752 İçerenköy, İstanbul, Tel: +90 (216) 5698400

#### www.rockwellautomation.com

#### Power, Control and Information Solutions Headquarters

Americas: Rockwell Automation, 1201 South Second Street, Milwaukee, WI 53204-2496 USA, Tel: (1) 414.382.2000, Fax: (1) 414.382.4444 Europe/Middle East/Africa: Rockwell Automation NV, Pegasus Park, De Kleetlaan 12a, 1831 Diegem, Belgium, Tel: (32) 2 663 0600, Fax: (32) 2 663 0640 Asia Pacific: Rockwell Automation, Level 14, Core F, Cyberport 3, 100 Cyberport Road, Hong Kong, Tel: (852) 2887 4788, Fax: (852) 2508 1846